# <span id="page-0-0"></span>Master-K シリーズ<br>Cnet ドライバ

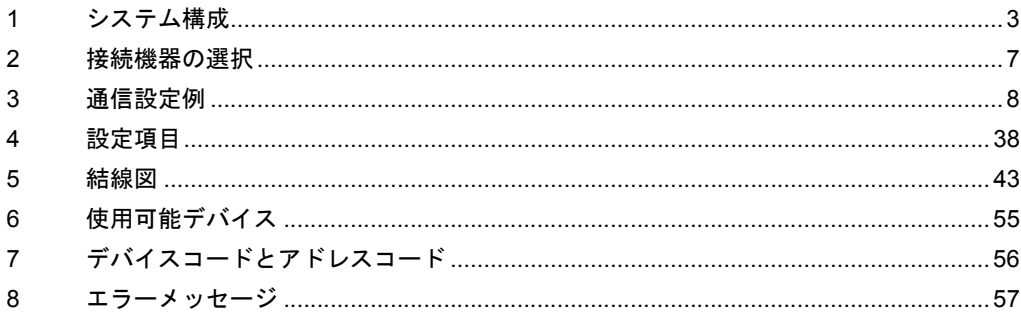

### はじめに

本書は表示器と接続機器(対象 PLC)を接続する方法について説明します。 本書では接続方法を以下の順に説明します。

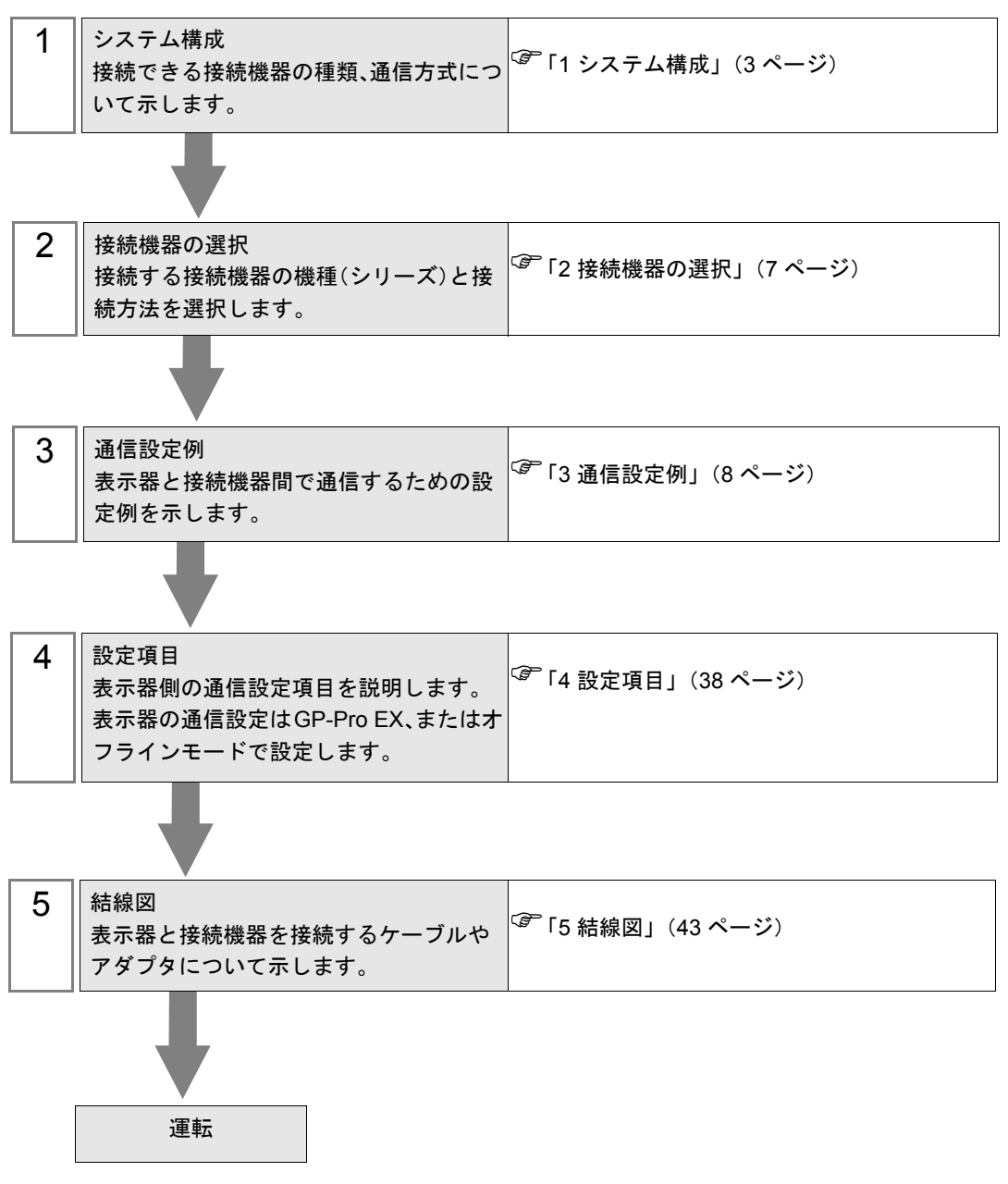

# <span id="page-2-0"></span>1 システム構成

LS 産電(株)製接続機器と表示器を接続する場合のシステム構成を示します。

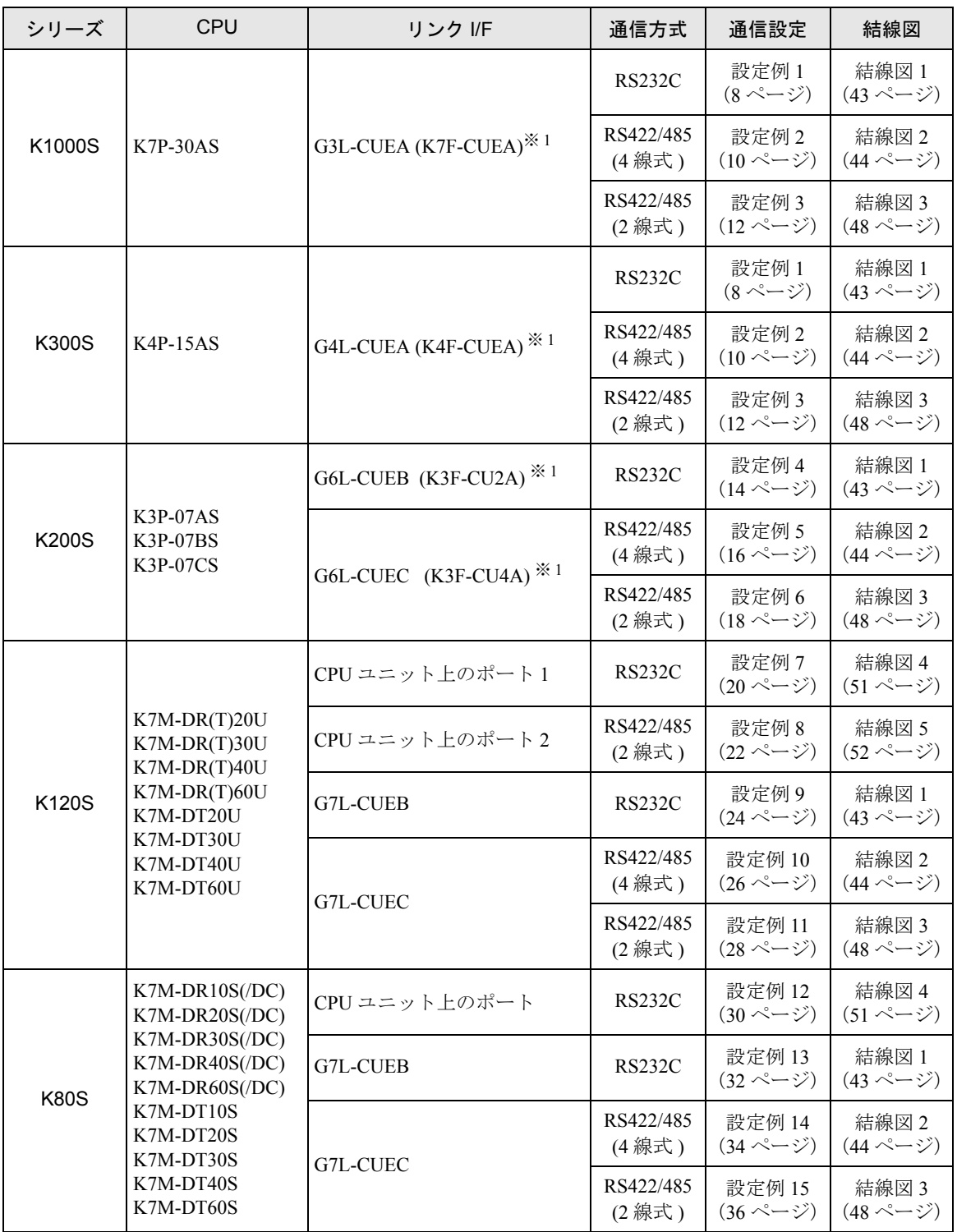

※1()内は旧モジュール名です。

# ■ 接続構成

• 1:1 接続

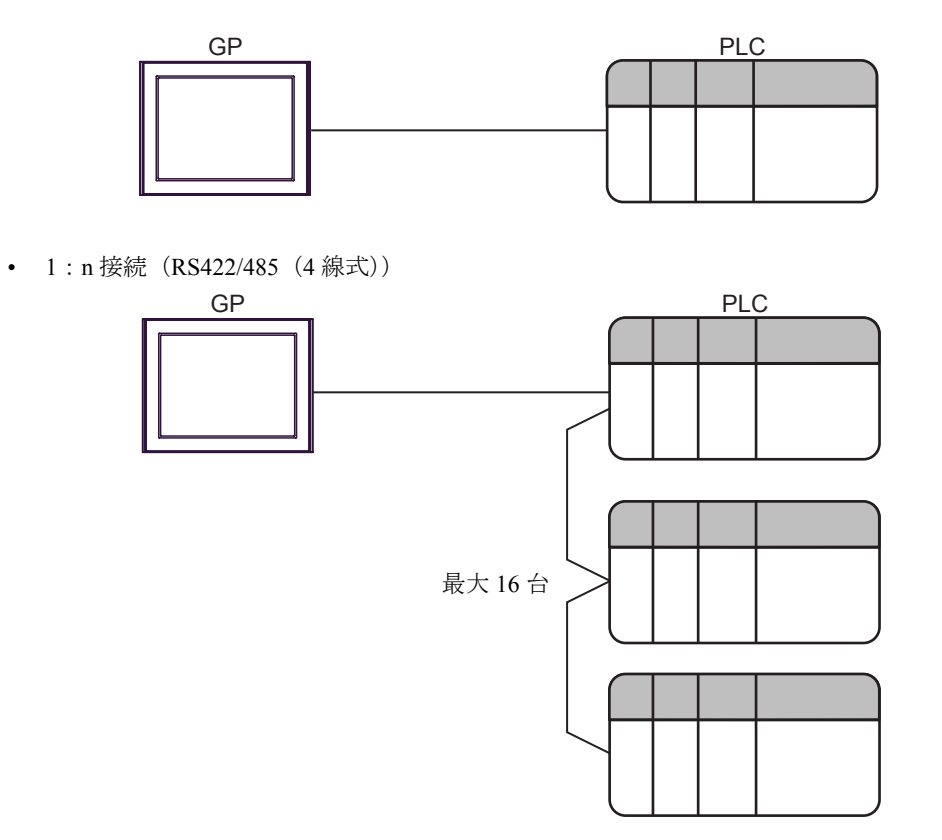

### <span id="page-4-0"></span>■ IPC の COM ポートについて

接続機器と IPC を接続する場合、使用できる COM ポートはシリーズと通信方式によって異なります。 詳細は IPC のマニュアルを参照してください。

### 使用可能ポート

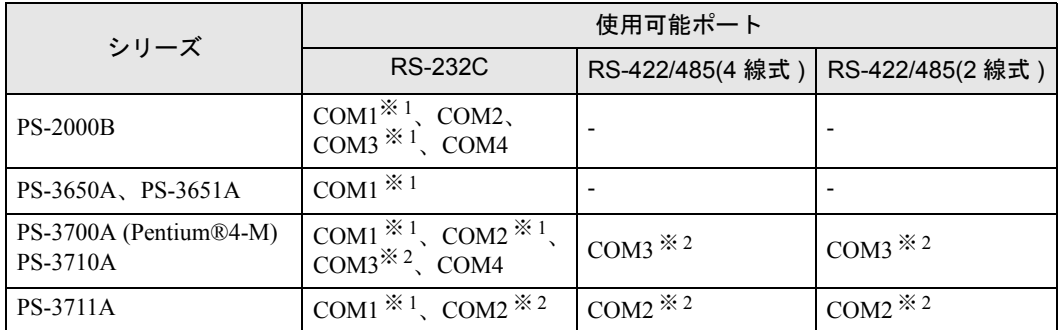

※ 1 RI/5V を切替えることができます。IPC の切替えスイッチで切替えてください。

※ 2 通信方式をディップスイッチで設定する必要があります。使用する通信方式に合わせて、 以下のように設定してください。

### ディップスイッチの設定:RS-232C

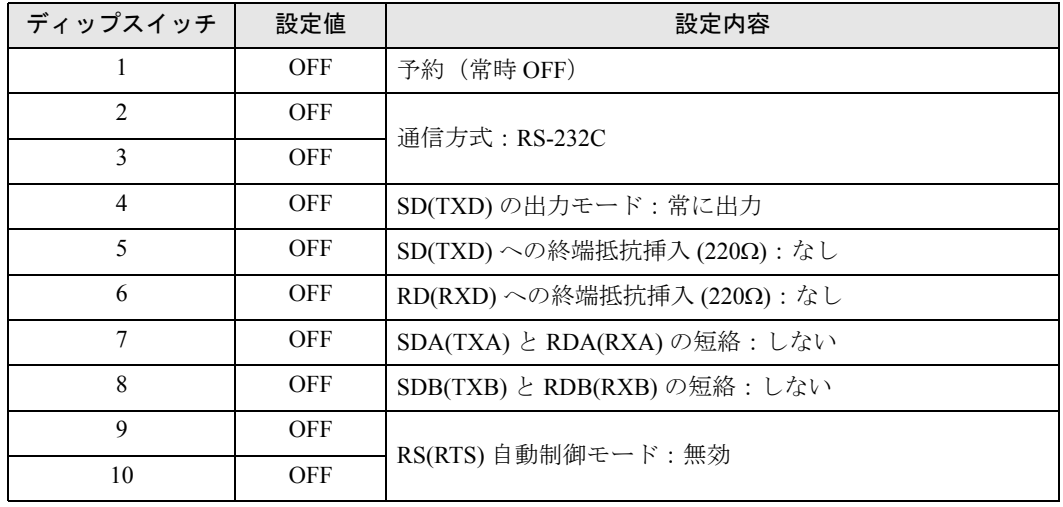

ディップスイッチの設定:RS-422/485(4 線式)

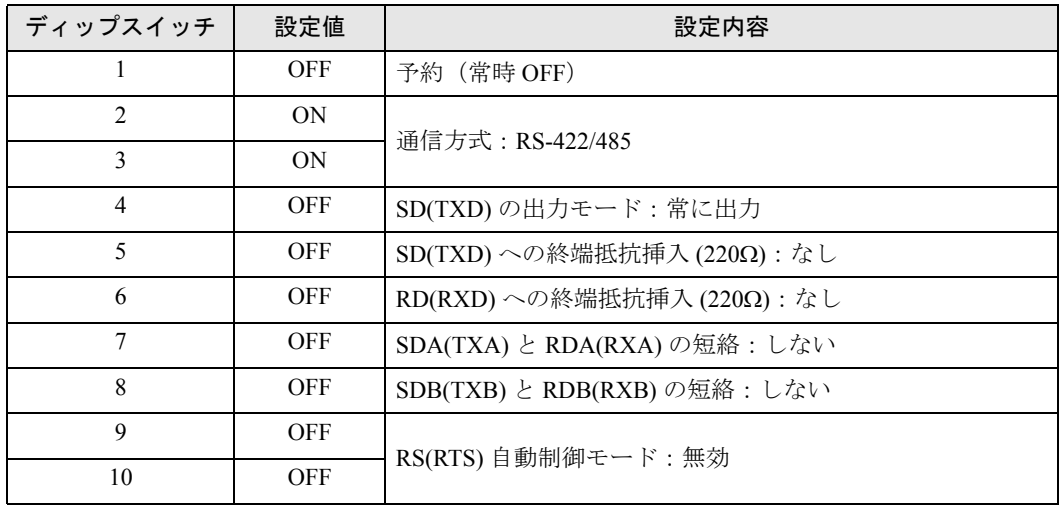

### ディップスイッチの設定:RS-422/485(2 線式)

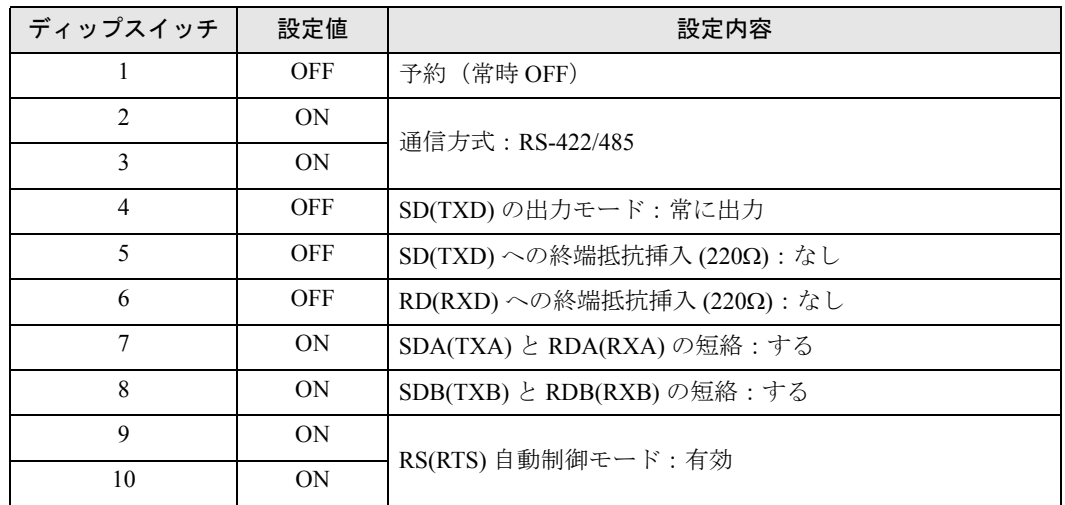

# <span id="page-6-0"></span>2 接続機器の選択

表示器と接続する接続機器を選択します。

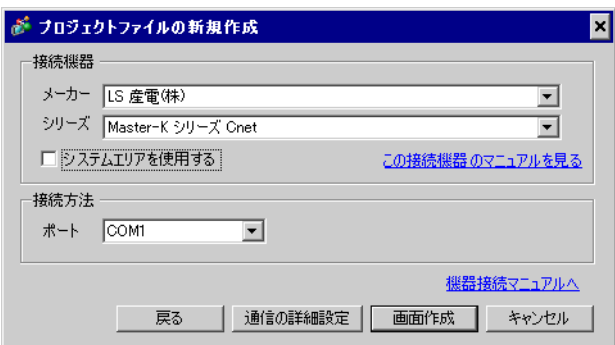

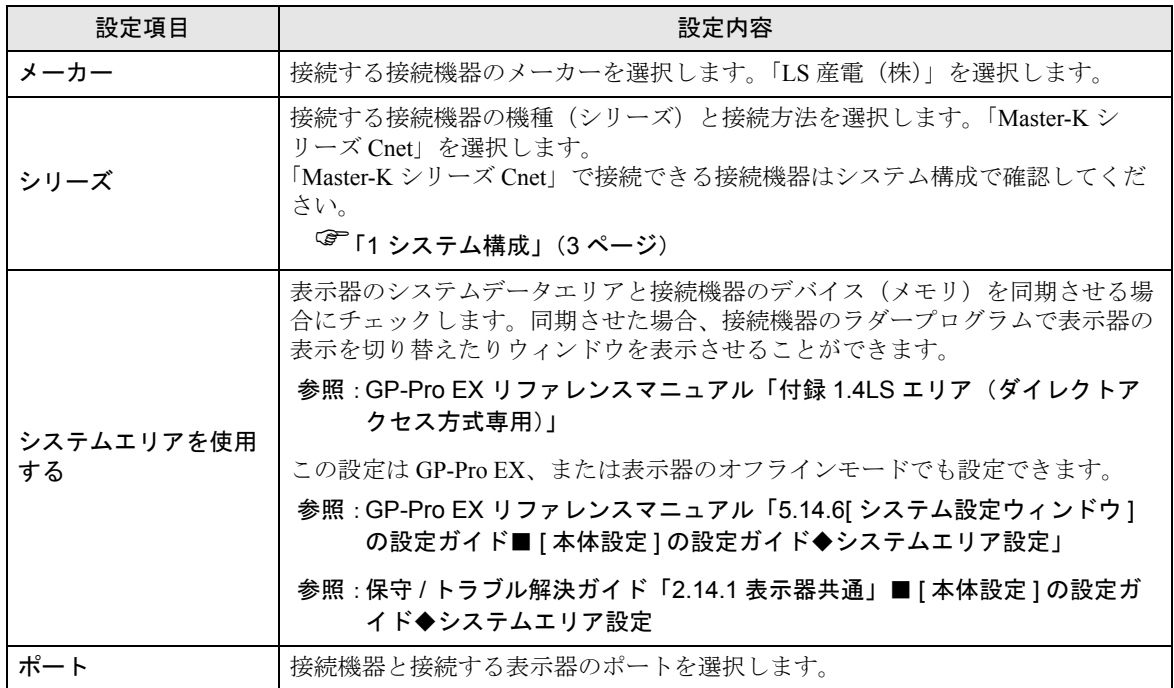

# <span id="page-7-0"></span>3 通信設定例

(株)デジタルが推奨する表示器と接続機器の通信設定例を示します。

### <span id="page-7-1"></span>3.1 設定例 1

### ■ GP-ProEX の設定

### ◆通信設定

設定画面を表示するには、ワークスペースの [ システム設定ウィンドウ ] から [ 接続機器設定 ] を選択 します。

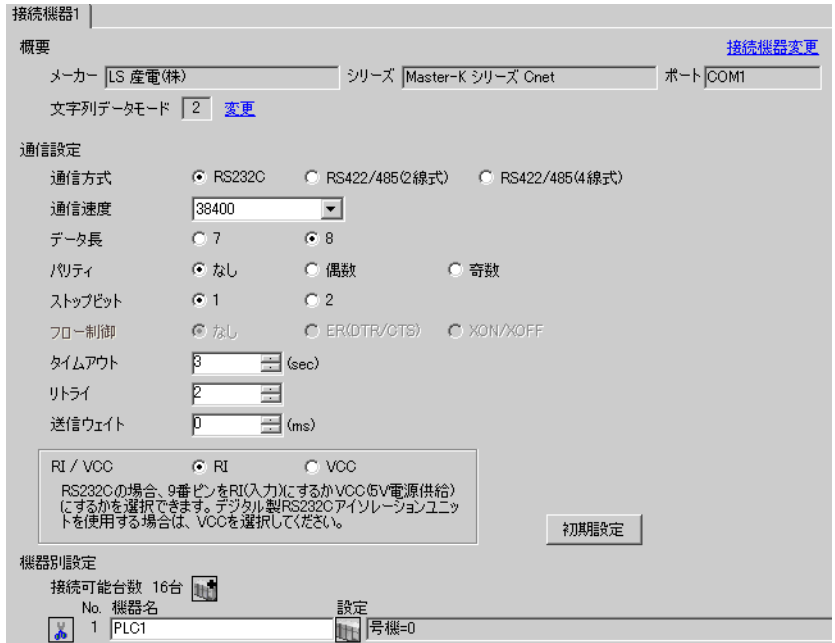

### ◆機器設定

設定画面を表示するには、[ 接続機器設定 ] の [ 機器別設定 ] から設定したい接続機器の [ 日 ( ] 設定 ]) をクリックします。複数の接続機器を接続する場合は、[接続機器設定]の[機器別設定]から | き クリックすることで、接続機器を増やすことができます。

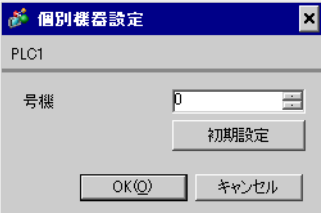

接続機器の通信設定は設定ツール(Cnet Frame Editor)で行います。 詳細は接続機器のマニュアルを参照してください。

◆手順

1 接続機器の CPU ユニット上の RS-232C ポートとパソコンを接続します。 使用するケーブルについては接続機器のマニュアルを参照してください。

- 2 Cnet モジュール上の Mode ロータリ SW を「9」(On Line Mode) に設定し、接続機器の電源を再投入します。
- 3 設定ツールを起動し、通信ポートを設定します。

[Option] メニューから [Port] を選択し、1. で接続した接続機器のポートとパソコンのポートを設定します。

4 [Online] メニューから [Connect] を選択し、接続機器とパソコンが通信できる状態にします。

5 設定ツールで接続機器の通信設定を行います。

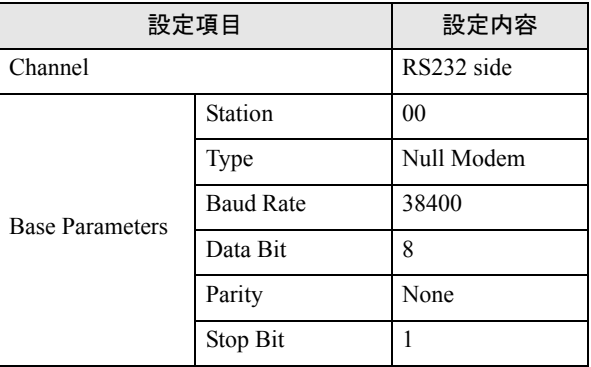

6 [Online] メニューから [Write] を選択します。

表示されたダイアログボックスで設定を行い、[Write] をクリックします。

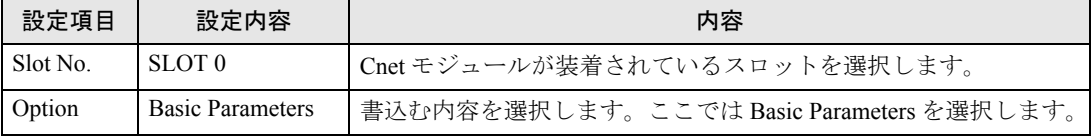

7 [Online] メニューから [Online Change Mode] を選択します。

表示されたダイアログボックスで設定を行い、[Write] をクリックします。

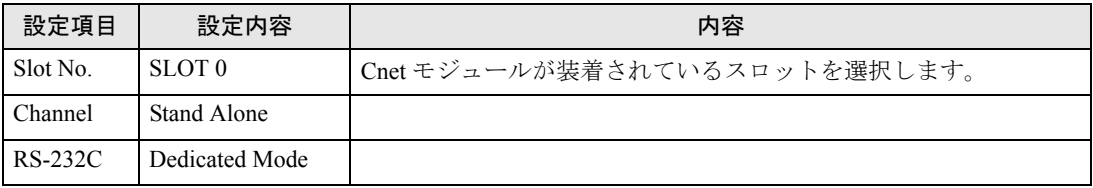

8 [Online] メニューから [Change RUN/STOP] を選択し、接続機器を RUN 状態にします。

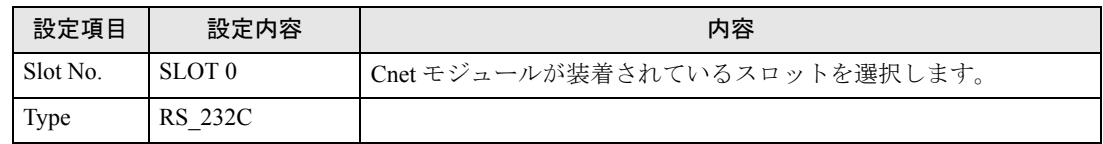

9 Cnet モジュール上の Mode ロータリ SW を「3」(Dedicated Mode) に設定し、接続機器の電源を再投 入します。

### <span id="page-9-0"></span>3.2 設定例 2

### ■ GP-ProEX の設定

### ◆通信設定

設定画面を表示するには、ワークスペースの [ システム設定ウィンドウ ] から [ 接続機器設定 ] を選択 します。

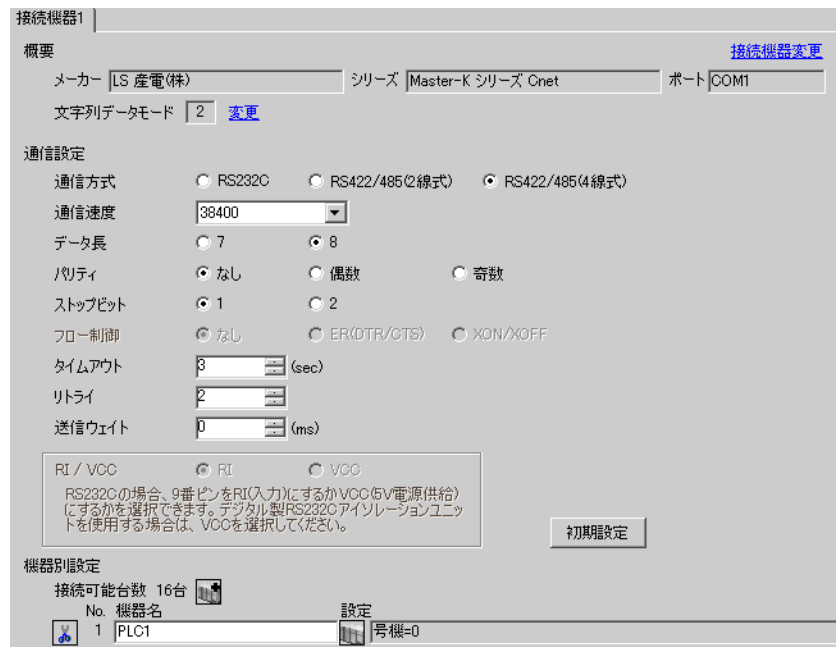

### ◆機器設定

設定画面を表示するには、[接続機器設定]の[機器別設定]から設定したい接続機器の [4 ([設定]) をクリックします。複数の接続機器を接続する場合は、[接続機器設定]の[機器別設定]から 11 を クリックすることで、接続機器を増やすことができます。

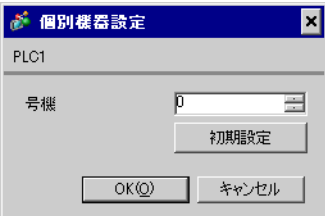

接続機器の通信設定は設定ツール(Cnet Frame Editor)で行います。 詳細は接続機器のマニュアルを参照してください。

◆手順

1 接続機器の CPU ユニット上の RS-232C ポートとパソコンを接続します。 使用するケーブルについては接続機器のマニュアルを参照してください。

- 2 Cnet モジュール上の Mode ロータリ SW を「9」(On Line Mode) に設定し、接続機器の電源を再投入します。
- 3 設定ツールを起動し、通信ポートを設定します。

[Option] メニューから [Port] を選択し、1. で接続した接続機器のポートとパソコンのポートを設定します。

4 [Online] メニューから [Connect] を選択し、接続機器とパソコンが通信できる状態にします。

5 設定ツールで接続機器の通信設定を行います。

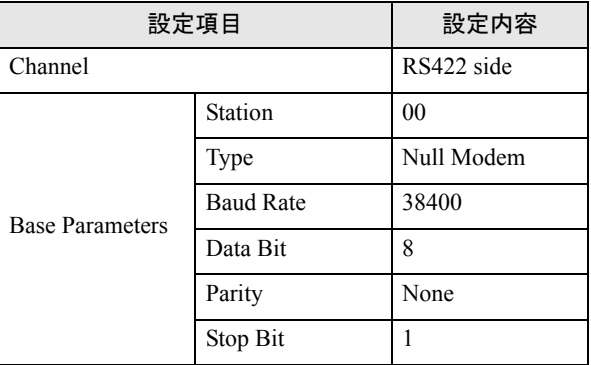

6 [Online] メニューから [Write] を選択します。

表示されたダイアログボックスで設定を行い、[Write] をクリックします。

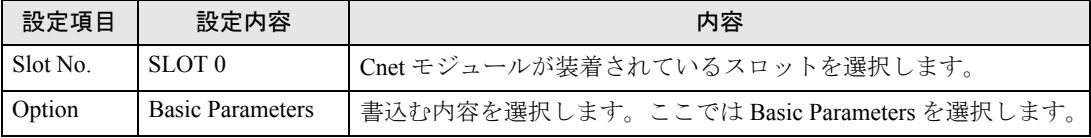

7 [Online] メニューから [Online Change Mode] を選択します。

表示されたダイアログボックスで設定を行い、[Write] をクリックします。

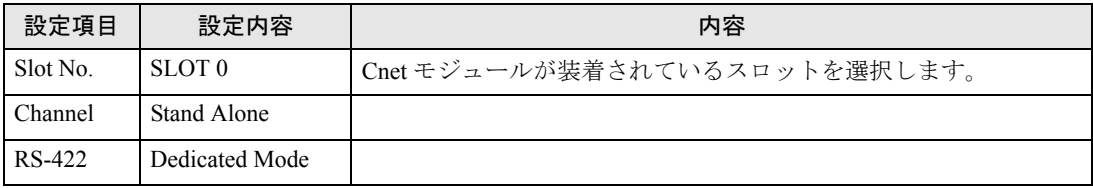

8 [Online] メニューから [Change RUN/STOP] を選択し、接続機器を RUN 状態にします。

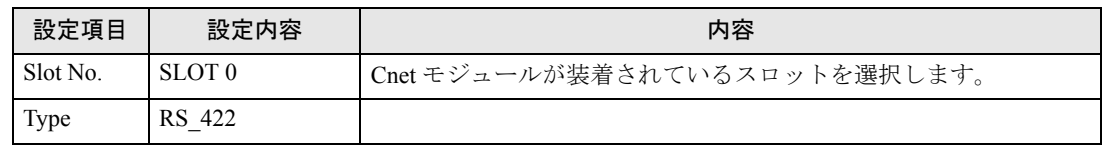

9 Cnet モジュール上の Mode ロータリ SW を「3」(Dedicated Mode) に設定し、接続機器の電源を再投 入します。

### <span id="page-11-0"></span>3.3 設定例 3

### ■ GP-ProEX の設定

### ◆通信設定

設定画面を表示するには、ワークスペースの [ システム設定ウィンドウ ] から [ 接続機器設定 ] を選択 します。

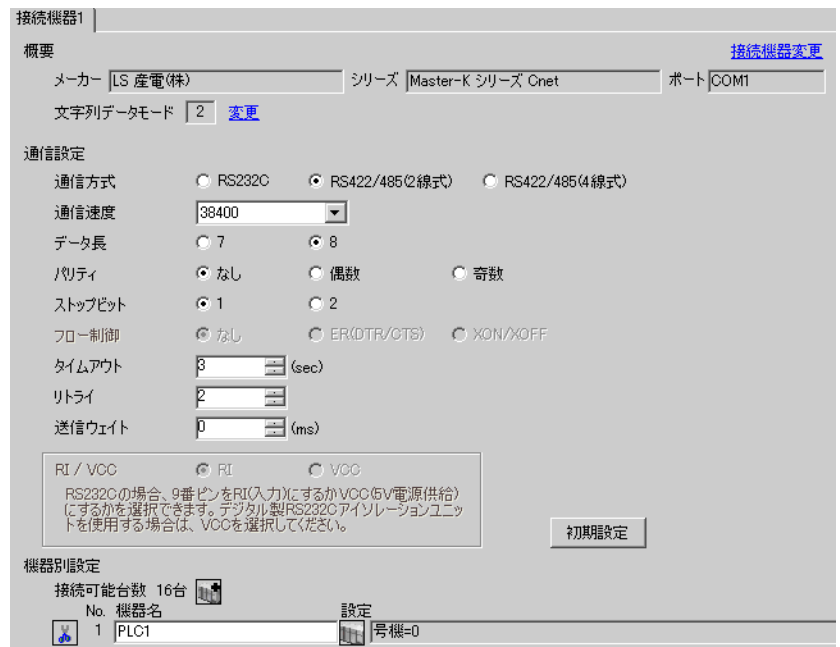

### ◆機器設定

設定画面を表示するには、[接続機器設定]の[機器別設定]から設定したい接続機器の [4 ([設定]) をクリックします。複数の接続機器を接続する場合は、[接続機器設定]の[機器別設定]から 山きを クリックすることで、接続機器を増やすことができます。

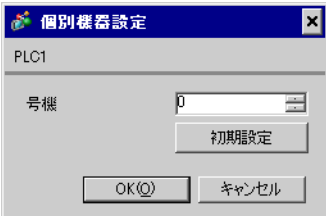

接続機器の通信設定は設定ツール(Cnet Frame Editor)で行います。 詳細は接続機器のマニュアルを参照してください。

◆手順

1 接続機器の CPU ユニット上の RS-232C ポートとパソコンを接続します。 使用するケーブルについては接続機器のマニュアルを参照してください。

- 2 Cnet モジュール上の Mode ロータリ SW を「9」(On Line Mode) に設定し、接続機器の電源を再投入します。
- 3 設定ツールを起動し、通信ポートを設定します。

[Option] メニューから [Port] を選択し、1. で接続した接続機器のポートとパソコンのポートを設定します。

4 [Online] メニューから [Connect] を選択し、接続機器とパソコンが通信できる状態にします。

5 設定ツールで接続機器の通信設定を行います。

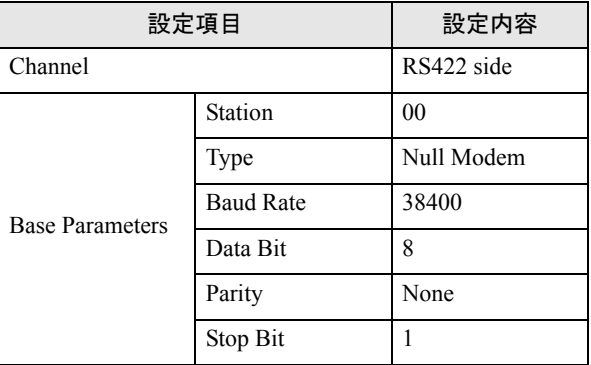

6 [Online] メニューから [Write] を選択します。

表示されたダイアログボックスで設定を行い、[Write] をクリックします。

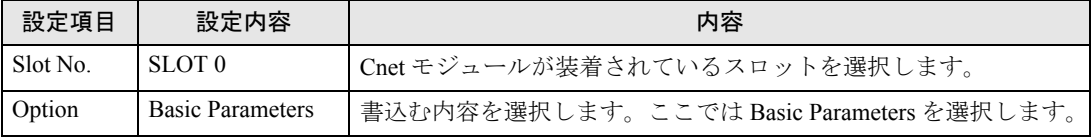

7 [Online] メニューから [Online Change Mode] を選択します。

表示されたダイアログボックスで設定を行い、[Write] をクリックします。

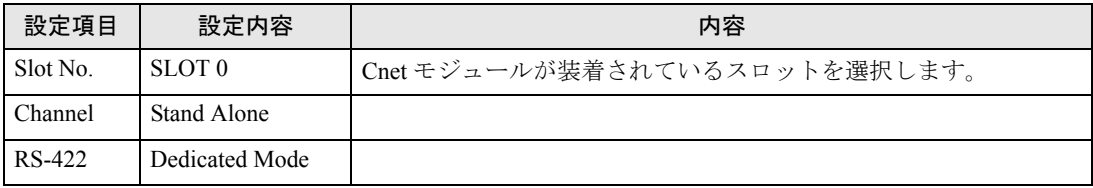

8 [Online] メニューから [Change RUN/STOP] を選択し、接続機器を RUN 状態にします。

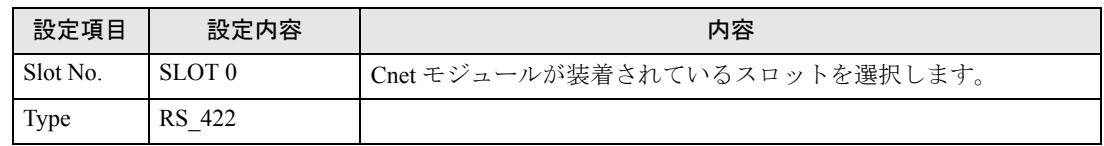

9 Cnet モジュール上の Mode ロータリ SW を「3」(Dedicated Mode) に設定し、接続機器の電源を再投 入します。

### <span id="page-13-0"></span>3.4 設定例 4

### ■ GP-ProEX の設定

### ◆通信設定

設定画面を表示するには、ワークスペースの [ システム設定ウィンドウ ] から [ 接続機器設定 ] を選択 します。

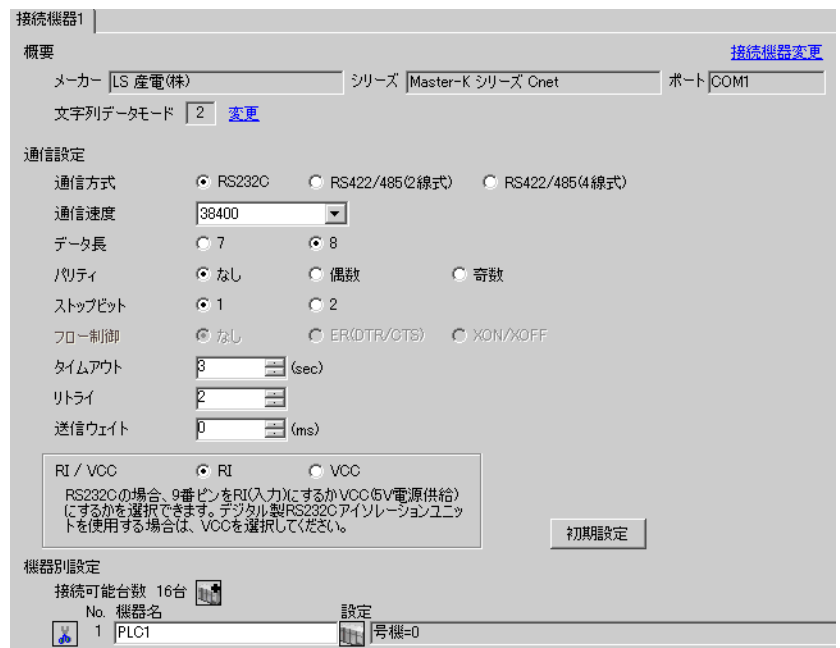

### ◆機器設定

設定画面を表示するには、[接続機器設定]の[機器別設定]から設定したい接続機器の [1 ([設定]) をクリックします。複数の接続機器を接続する場合は、[接続機器設定]の[機器別設定]から 11 を クリックすることで、接続機器を増やすことができます。

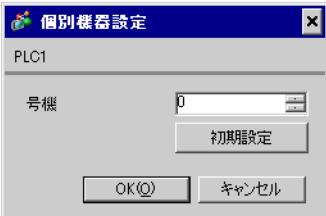

接続機器の通信設定は設定ツール(Cnet Frame Editor)で行います。 詳細は接続機器のマニュアルを参照してください。

◆手順

1 接続機器の CPU ユニット上の RS-232C ポートとパソコンを接続します。 使用するケーブルについては接続機器のマニュアルを参照してください。

- 2 Cnet モジュール上の Mode ロータリ SW を「9」(On Line Mode) に設定し、接続機器の電源を再投入します。
- 3 設定ツールを起動し、通信ポートを設定します。

[Option] メニューから [Port] を選択し、1. で接続した接続機器のポートとパソコンのポートを設定します。

4 [Online] メニューから [Connect] を選択し、接続機器とパソコンが通信できる状態にします。

5 設定ツールで接続機器の通信設定を行います。

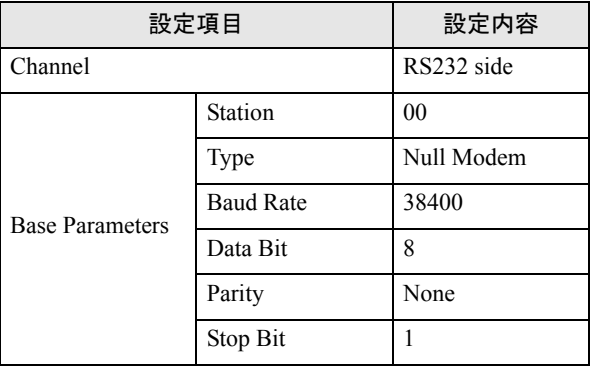

6 [Online] メニューから [Write] を選択します。

表示されたダイアログボックスで設定を行い、[Write] をクリックします。

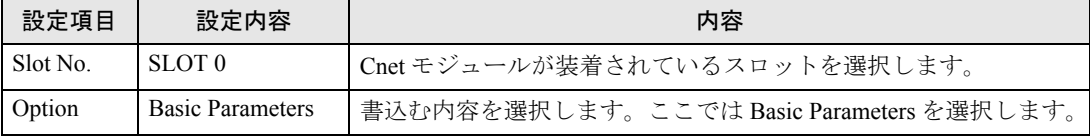

7 [Online] メニューから [Online Change Mode] を選択します。

表示されたダイアログボックスで設定を行い、[Write] をクリックします。

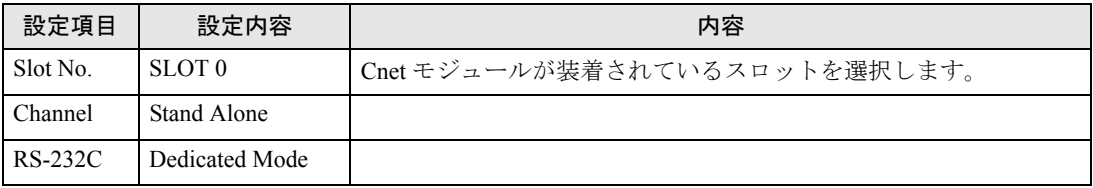

8 [Online] メニューから [Change RUN/STOP] を選択し、接続機器を RUN 状態にします。

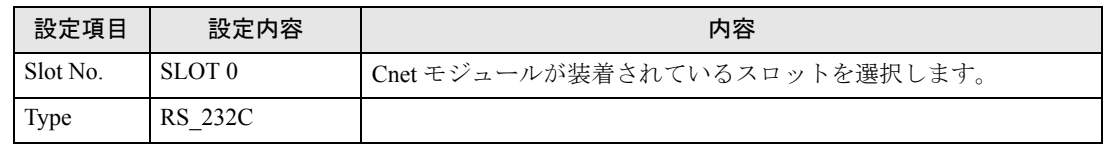

9 Cnet モジュール上の Mode ロータリ SW を「1」(Dedicated Mode) に設定し、接続機器の電源を再投 入します。

### <span id="page-15-0"></span>3.5 設定例 5

### ■ GP-ProEX の設定

### ◆通信設定

設定画面を表示するには、ワークスペースの [ システム設定ウィンドウ ] から [ 接続機器設定 ] を選択 します。

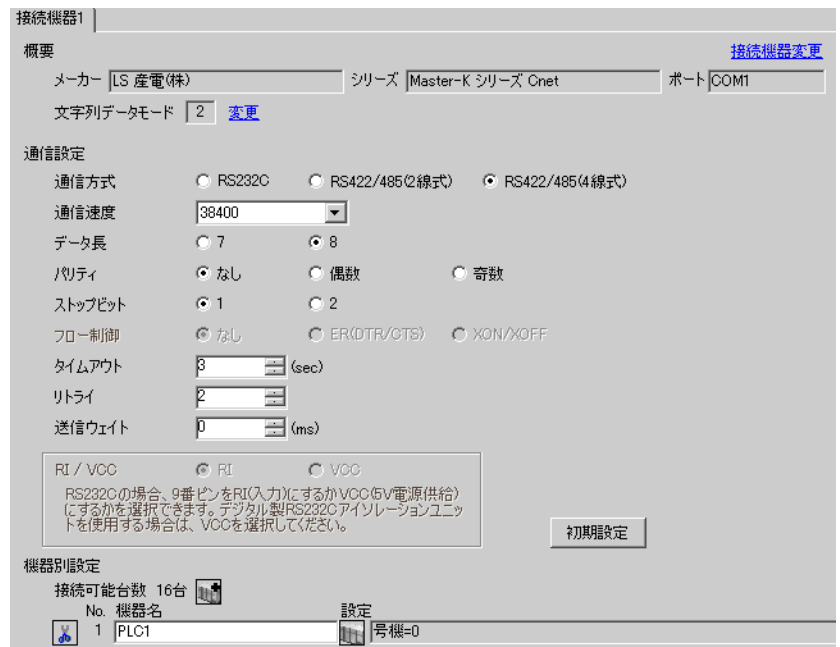

### ◆機器設定

設定画面を表示するには、[接続機器設定]の[機器別設定]から設定したい接続機器の [4 ([設定]) をクリックします。複数の接続機器を接続する場合は、[接続機器設定]の[機器別設定]から 山きを クリックすることで、接続機器を増やすことができます。

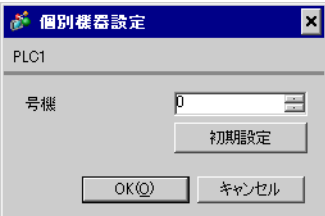

接続機器の通信設定は設定ツール(Cnet Frame Editor)で行います。 詳細は接続機器のマニュアルを参照してください。

◆手順

1 接続機器の CPU ユニット上の RS-232C ポートとパソコンを接続します。 使用するケーブルについては接続機器のマニュアルを参照してください。

- 2 Cnet モジュール上の Mode ロータリ SW を「9」(On Line Mode) に設定し、接続機器の電源を再投入します。
- 3 設定ツールを起動し、通信ポートを設定します。

[Option] メニューから [Port] を選択し、1. で接続した接続機器のポートとパソコンのポートを設定します。

4 [Online] メニューから [Connect] を選択し、接続機器とパソコンが通信できる状態にします。

5 設定ツールで接続機器の通信設定を行います。

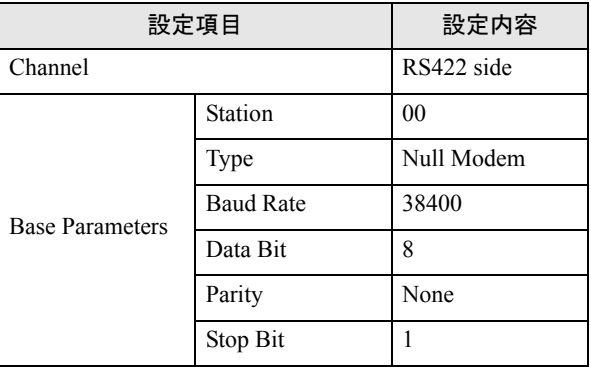

6 [Online] メニューから [Write] を選択します。

表示されたダイアログボックスで設定を行い、[Write] をクリックします。

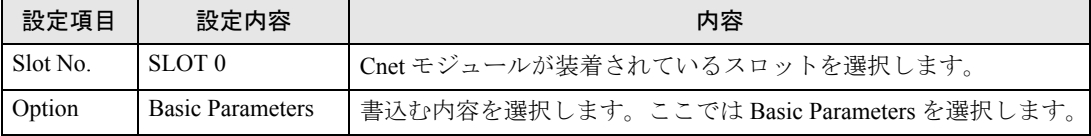

7 [Online] メニューから [Online Change Mode] を選択します。

表示されたダイアログボックスで設定を行い、[Write] をクリックします。

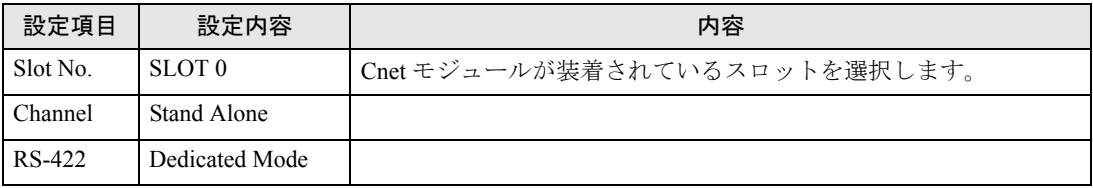

8 [Online] メニューから [Change RUN/STOP] を選択し、接続機器を RUN 状態にします。

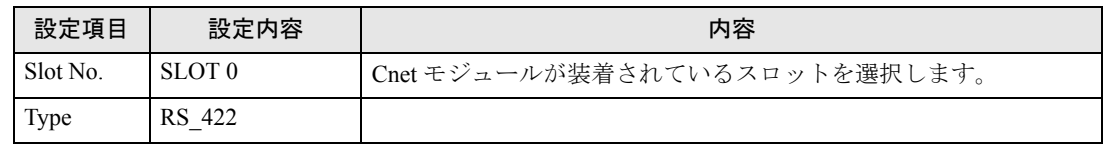

9 Cnet モジュール上の Mode ロータリ SW を「1」(Dedicated Mode) に設定し、接続機器の電源を再投 入します。

### <span id="page-17-0"></span>3.6 設定例 6

■ GP-ProEX の設定

### ◆通信設定

設定画面を表示するには、ワークスペースの [ システム設定ウィンドウ ] から [ 接続機器設定 ] を選択 します。

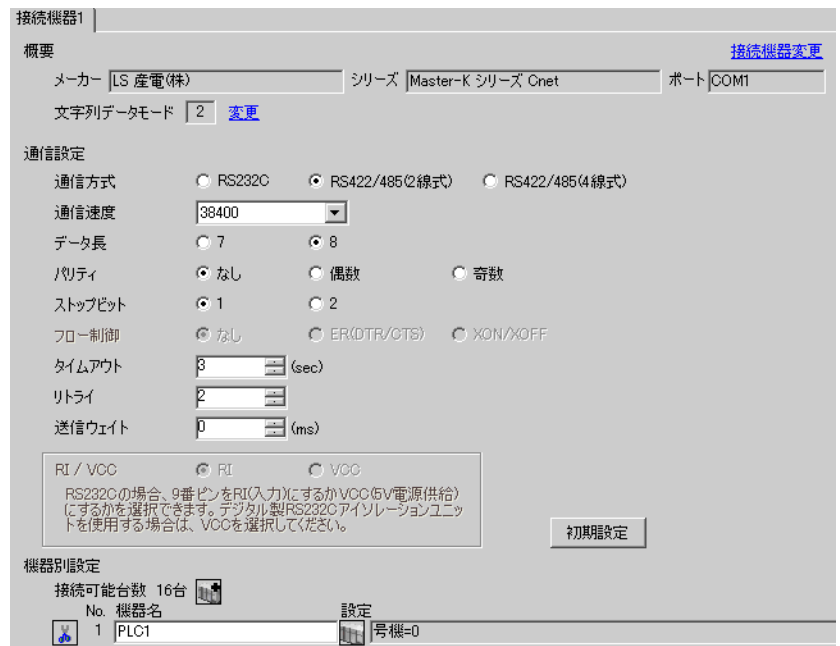

### ◆機器設定

設定画面を表示するには、[接続機器設定]の[機器別設定]から設定したい接続機器の [1 ([設定]) をクリックします。複数の接続機器を接続する場合は、[接続機器設定]の[機器別設定]から 山きを クリックすることで、接続機器を増やすことができます。

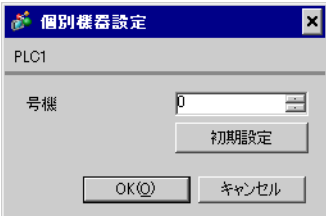

接続機器の通信設定は設定ツール(Cnet Frame Editor)で行います。 詳細は接続機器のマニュアルを参照してください。

◆手順

1 接続機器の CPU ユニット上の RS-232C ポートとパソコンを接続します。 使用するケーブルについては接続機器のマニュアルを参照してください。

- 2 Cnet モジュール上の Mode ロータリ SW を「9」(On Line Mode) に設定し、接続機器の電源を再投入します。
- 3 設定ツールを起動し、通信ポートを設定します。

[Option] メニューから [Port] を選択し、1. で接続した接続機器のポートとパソコンのポートを設定します。

4 [Online] メニューから [Connect] を選択し、接続機器とパソコンが通信できる状態にします。

5 設定ツールで接続機器の通信設定を行います。

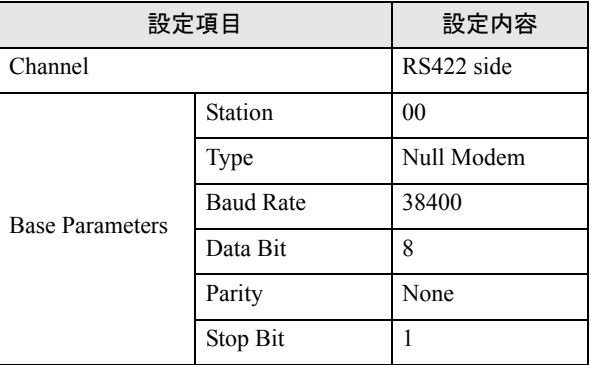

6 [Online] メニューから [Write] を選択します。

表示されたダイアログボックスで設定を行い、[Write] をクリックします。

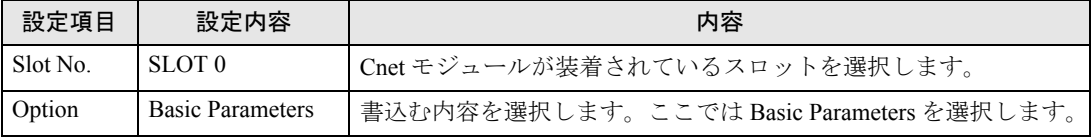

7 [Online] メニューから [Online Change Mode] を選択します。

表示されたダイアログボックスで設定を行い、[Write] をクリックします。

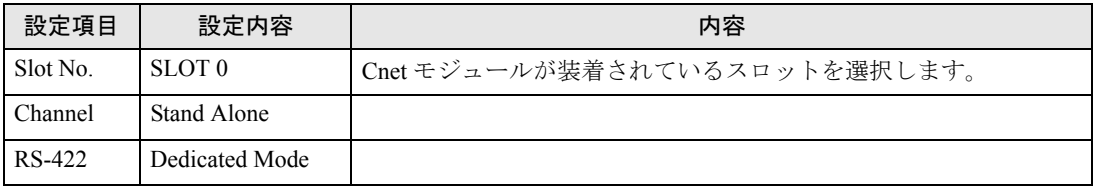

8 [Online] メニューから [Change RUN/STOP] を選択し、接続機器を RUN 状態にします。

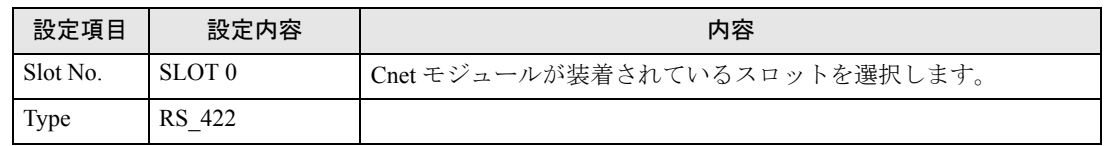

9 Cnet モジュール上の Mode ロータリ SW を「1」(Dedicated Mode) に設定し、接続機器の電源を再投 入します。

### <span id="page-19-0"></span>3.7 設定例 7

### ■ GP-ProEX の設定

### ◆通信設定

設定画面を表示するには、ワークスペースの [ システム設定ウィンドウ ] から [ 接続機器設定 ] を選択 します。

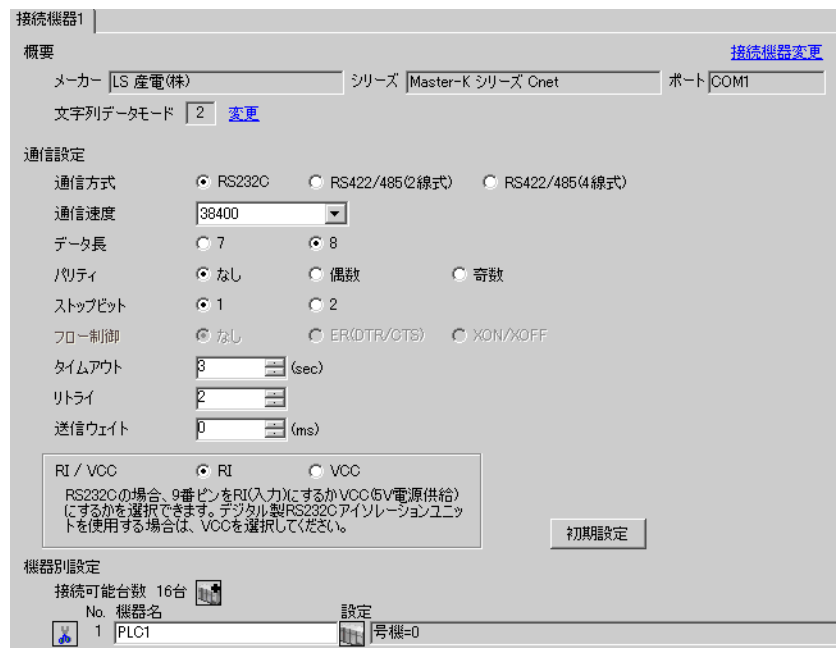

### ◆機器設定

設定画面を表示するには、[接続機器設定]の[機器別設定]から設定したい接続機器の [4 ([設定]) をクリックします。複数の接続機器を接続する場合は、[接続機器設定]の[機器別設定]から 山きを クリックすることで、接続機器を増やすことができます。

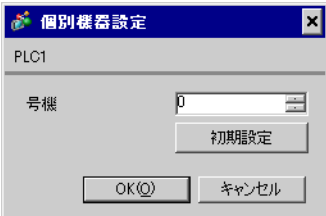

接続機器の通信設定はラダーソフト (KGL\_WIN) で行います。 詳細は接続機器のマニュアルを参照してください。

- ◆手順
- 1 接続機器の CPU ユニット上の RS-232C ポートとパソコンを接続します。 [BUILT\_IN CNET] スイッチを ON します。 使用するケーブルについては接続機器のマニュアルを参照してください。
- 2 ラダーソフトを起動し、プロジェクトを新規作成します。

[PLC Type] の [MK\_S] から「120S」を選択します。

- $3$  ツリービューの [Parameter] をダブルクリックして [Parameter] ダイアログボックスを表示します。
- 4 [CommCh0] タブをクリックし、接続機器の通信設定を行います。

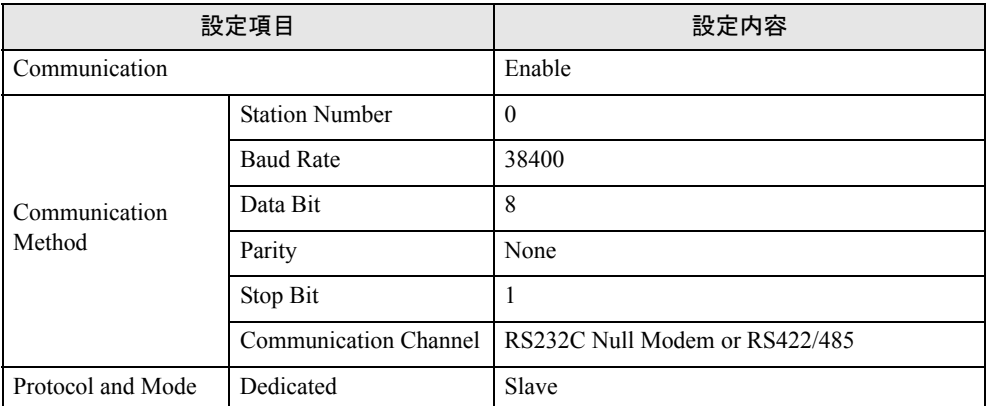

5 [Online] メニューから [Connect] を選択します。

6 [Online] メニューから [Write[KGL\_WIN=>PLC]] を選択し、接続機器の通信設定をダウンロードしま す。

**MEMO** • [Write[KGL\_WIN=>PLC]] が選択できない場合は接続機器の運転を止める必要があり ます。 [Online] メニューから [Change Mode]-[Stop] を選択してください。

### <span id="page-21-0"></span>3.8 設定例 8

### ■ GP-ProEX の設定

### ◆通信設定

設定画面を表示するには、ワークスペースの [ システム設定ウィンドウ ] から [ 接続機器設定 ] を選択 します。

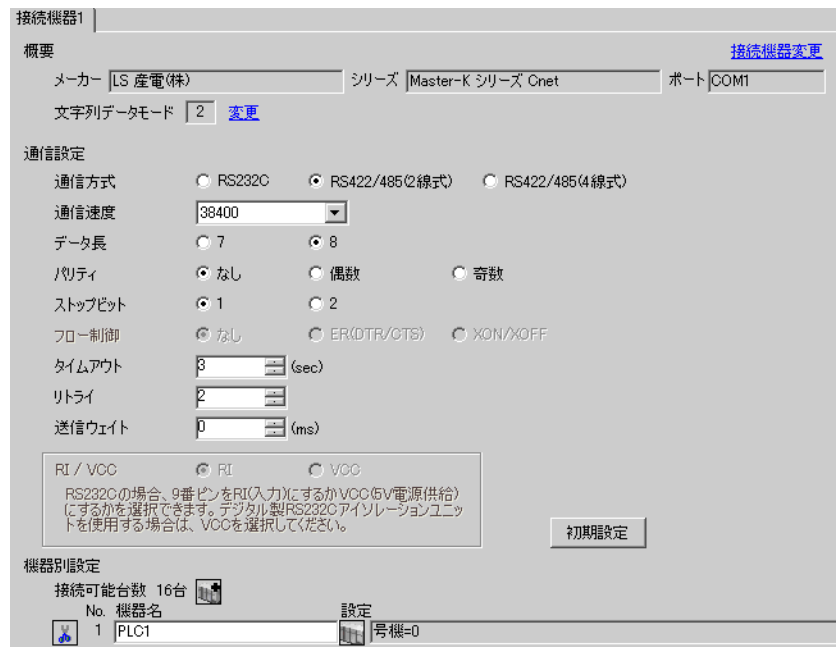

### ◆機器設定

設定画面を表示するには、[接続機器設定]の[機器別設定]から設定したい接続機器の [1 ([設定]) をクリックします。複数の接続機器を接続する場合は、[接続機器設定]の[機器別設定]から 山きを クリックすることで、接続機器を増やすことができます。

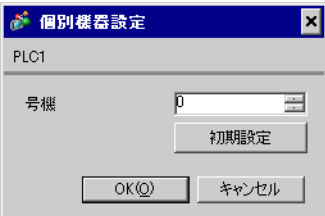

接続機器の通信設定はラダーソフト (KGL\_WIN) で行います。 詳細は接続機器のマニュアルを参照してください。

### ◆手順

- 1 接続機器の CPU ユニット上の RS-485 ポートとパソコンを接続します。 使用するケーブルについては接続機器のマニュアルを参照してください。
- 2 ラダーソフトを起動し、プロジェクトを新規作成します。

[PLC Type] の [MK\_S] から「120S」を選択します。

- $3$  ツリービューの [Parameter] をダブルクリックして [Parameter] ダイアログボックスを表示します。
- 4 [CommCh1] タブをクリックし、接続機器の通信設定を行います。

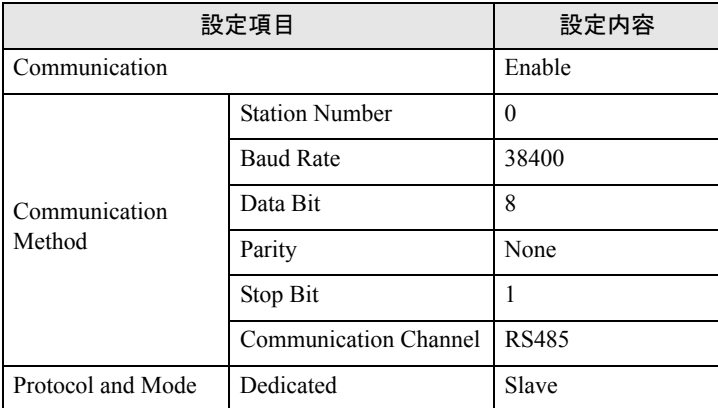

- 5 [Online] メニューから [Connect] を選択します。
- 6 [Online] メニューから [Write[KGL\_WIN=>PLC]] を選択し、接続機器の通信設定をダウンロードしま す。

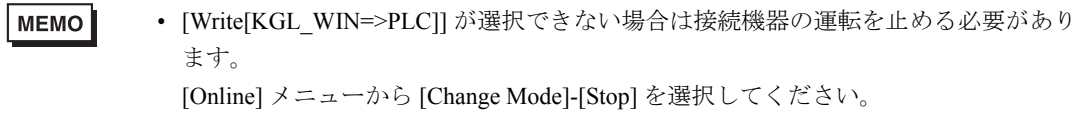

### <span id="page-23-0"></span>3.9 設定例 9

### ■ GP-ProEX の設定

### ◆通信設定

設定画面を表示するには、ワークスペースの [ システム設定ウィンドウ ] から [ 接続機器設定 ] を選択 します。

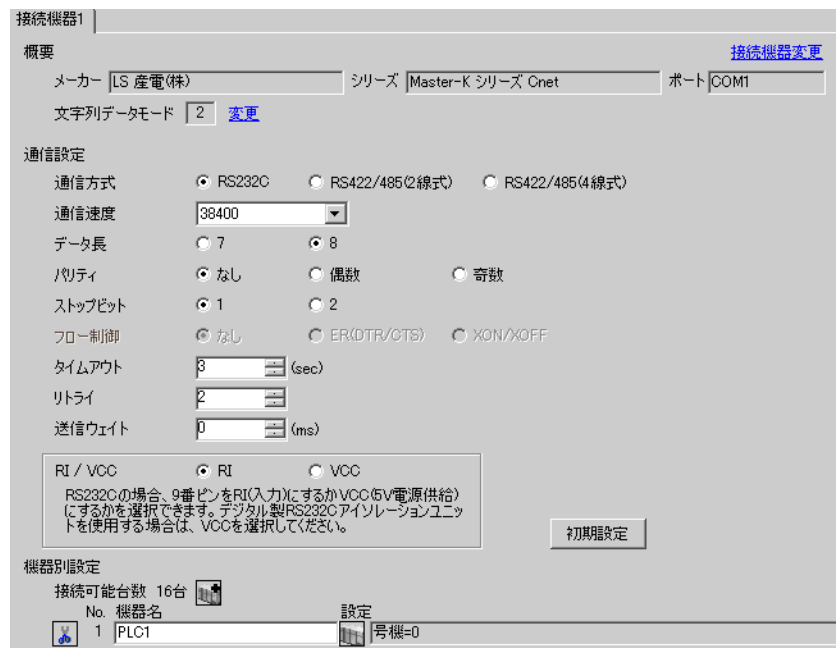

### ◆機器設定

設定画面を表示するには、[接続機器設定]の[機器別設定]から設定したい接続機器の [1 ([設定]) をクリックします。複数の接続機器を接続する場合は、[接続機器設定]の[機器別設定]から 11 を クリックすることで、接続機器を増やすことができます。

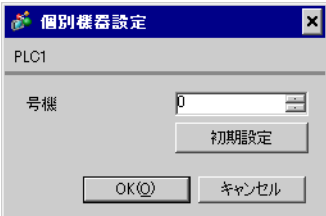

接続機器の通信設定はラダーソフト (KGL\_WIN) で行います。 詳細は接続機器のマニュアルを参照してください。

### ◆手順

- 1 リンク I/F とパソコンを接続します。 [BUILT\_IN\_CNET] スイッチを OFF します。 使用するケーブルについては接続機器のマニュアルを参照してください。
- 2 ラダーソフトを起動し、プロジェクトを新規作成します。

[PLC Type] の [MK\_S] から「120S」を選択します。

- $3$  ツリービューの [Parameter] をダブルクリックして [Parameter] ダイアログボックスを表示します。
- 4 [CommCh0] タブをクリックし、接続機器の通信設定を行います。

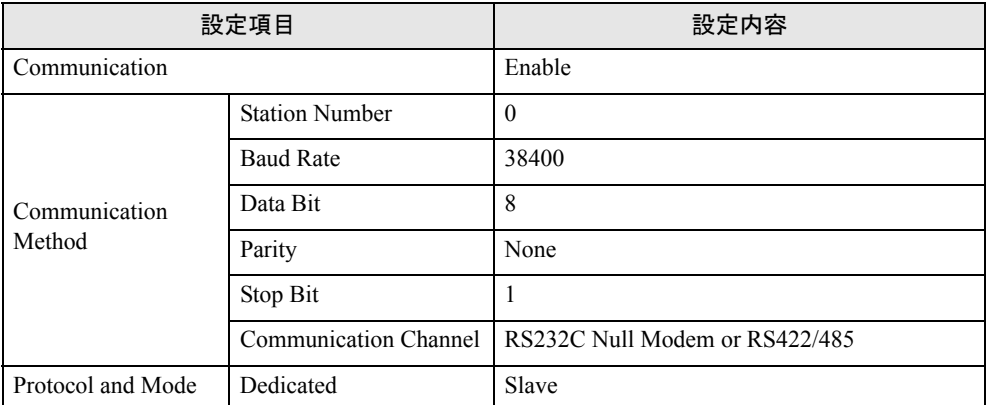

5 [Online] メニューから [Connect] を選択します。

6 [Online] メニューから [Write[KGL\_WIN=>PLC]] を選択し、接続機器の通信設定をダウンロードしま す。

**MEMO** • [Write[KGL\_WIN=>PLC]] が選択できない場合は接続機器の運転を止める必要があり ます。 [Online] メニューから [Change Mode]-[Stop] を選択してください。

### <span id="page-25-0"></span>3.10 設定例 10

### ■ GP-ProEX の設定

### ◆通信設定

設定画面を表示するには、ワークスペースの [ システム設定ウィンドウ ] から [ 接続機器設定 ] を選択 します。

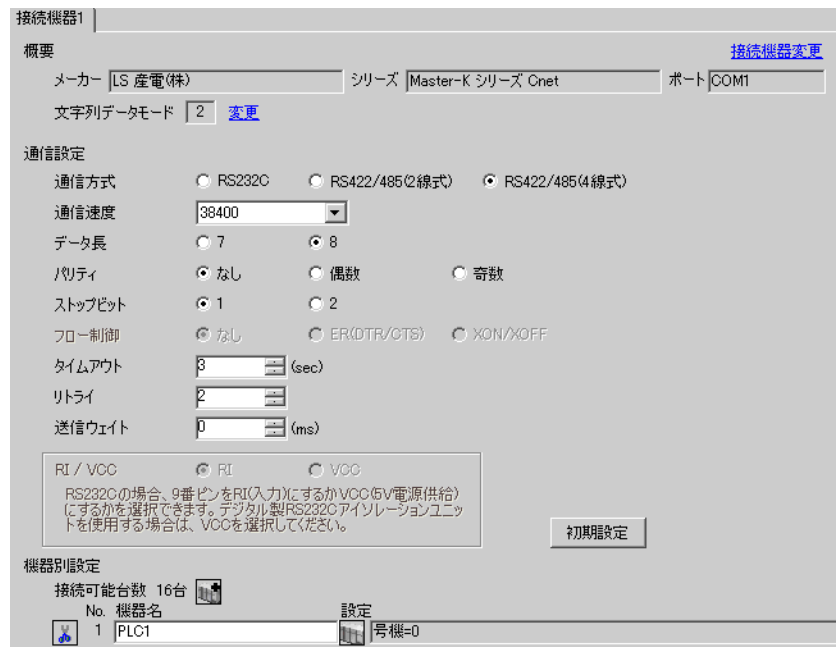

### ◆機器設定

設定画面を表示するには、[接続機器設定]の[機器別設定]から設定したい接続機器の [4 ([設定]) をクリックします。複数の接続機器を接続する場合は、[接続機器設定]の[機器別設定]から 11 を クリックすることで、接続機器を増やすことができます。

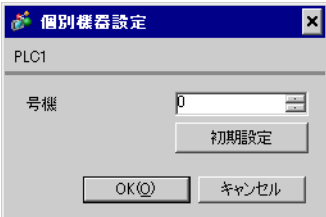

接続機器の通信設定はラダーソフト (KGL\_WIN) で行います。 詳細は接続機器のマニュアルを参照してください。

### ◆手順

- 1 リンク I/F とパソコンを接続します。 [BUILT\_IN\_CNET] スイッチを OFF します。 使用するケーブルについては接続機器のマニュアルを参照してください。
- 2 ラダーソフトを起動し、プロジェクトを新規作成します。

[PLC Type] の [MK\_S] から「120S」を選択します。

- $3$  ツリービューの [Parameter] をダブルクリックして [Parameter] ダイアログボックスを表示します。
- 4 [CommCh0] タブをクリックし、接続機器の通信設定を行います。

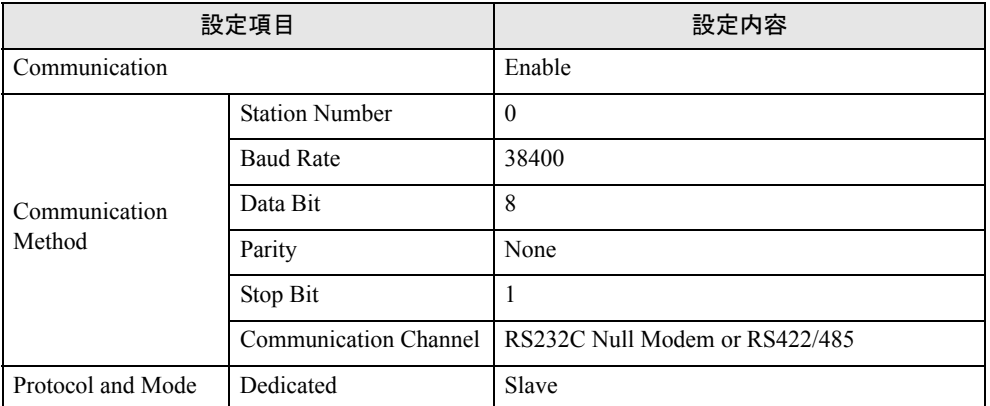

5 [Online] メニューから [Connect] を選択します。

6 [Online] メニューから [Write[KGL\_WIN=>PLC]] を選択し、接続機器の通信設定をダウンロードしま す。

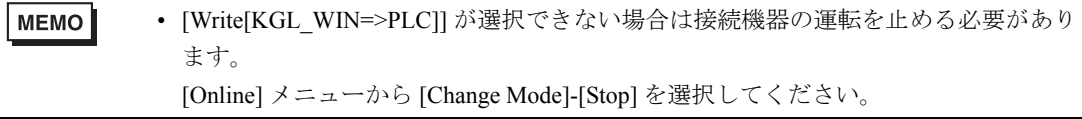

### <span id="page-27-0"></span>3.11 設定例 11

### ■ GP-ProEX の設定

### ◆通信設定

設定画面を表示するには、ワークスペースの [ システム設定ウィンドウ ] から [ 接続機器設定 ] を選択 します。

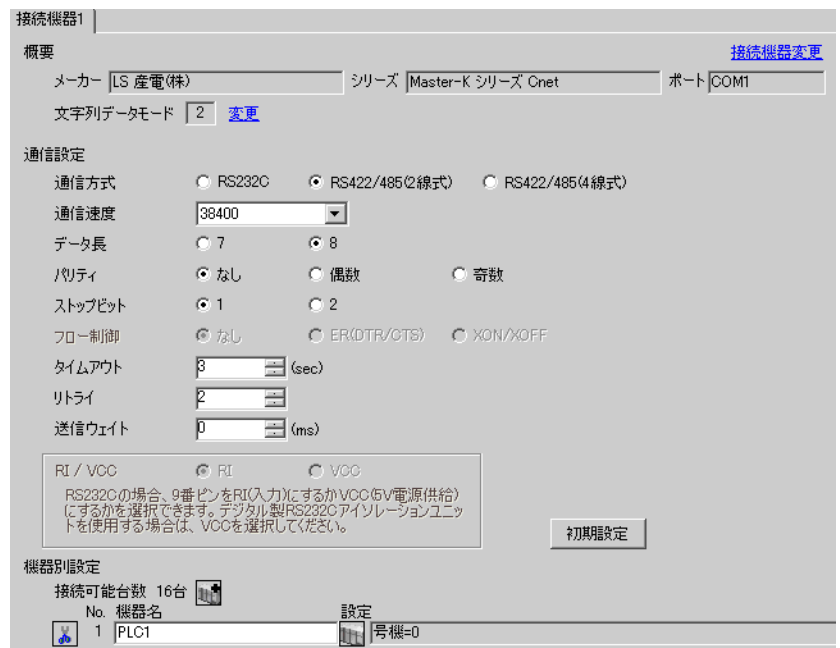

### ◆機器設定

設定画面を表示するには、[接続機器設定]の[機器別設定]から設定したい接続機器の [1 ([設定]) をクリックします。複数の接続機器を接続する場合は、[接続機器設定]の[機器別設定]から 11 を クリックすることで、接続機器を増やすことができます。

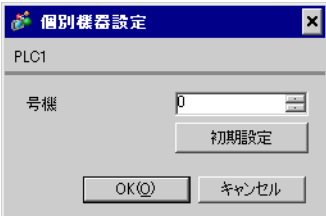

接続機器の通信設定はラダーソフト (KGL\_WIN) で行います。 詳細は接続機器のマニュアルを参照してください。

### ◆手順

- 1 リンク I/F とパソコンを接続します。 [BUILT\_IN\_CNET] スイッチを OFF します。 使用するケーブルについては接続機器のマニュアルを参照してください。
- 2 ラダーソフトを起動し、プロジェクトを新規作成します。

[PLC Type] の [MK\_S] から「120S」を選択します。

- $3$  ツリービューの [Parameter] をダブルクリックして [Parameter] ダイアログボックスを表示します。
- 4 [CommCh0] タブをクリックし、接続機器の通信設定を行います。

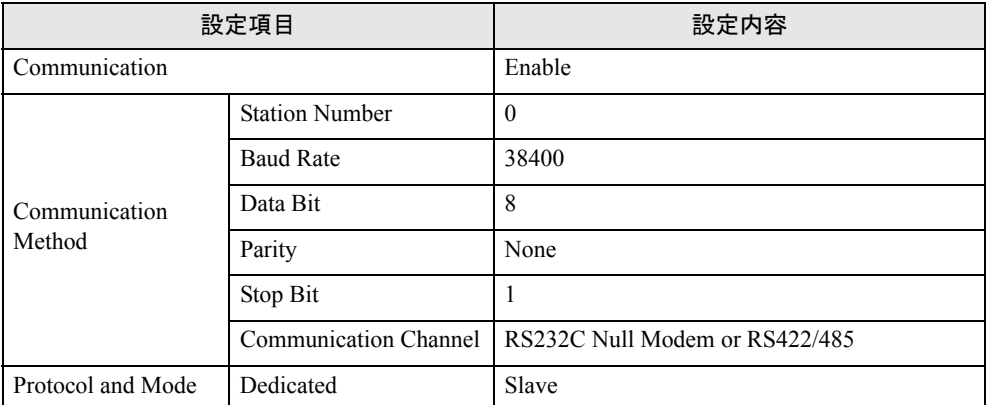

5 [Online] メニューから [Connect] を選択します。

6 [Online] メニューから [Write[KGL\_WIN=>PLC]] を選択し、接続機器の通信設定をダウンロードしま す。

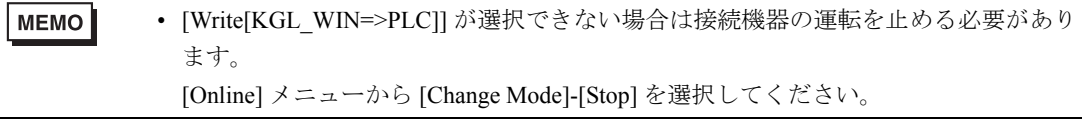

### <span id="page-29-0"></span>3.12 設定例 12

### ■ GP-ProEX の設定

### ◆通信設定

設定画面を表示するには、ワークスペースの [ システム設定ウィンドウ ] から [ 接続機器設定 ] を選択 します。

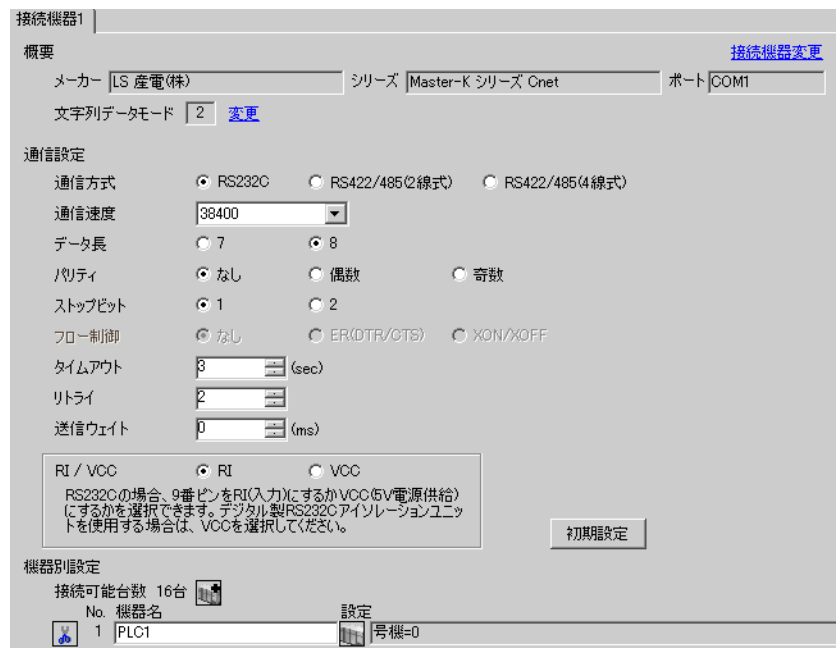

### ◆機器設定

設定画面を表示するには、[接続機器設定]の[機器別設定]から設定したい接続機器の [1 ([設定]) をクリックします。複数の接続機器を接続する場合は、[接続機器設定]の[機器別設定]から 11 を クリックすることで、接続機器を増やすことができます。

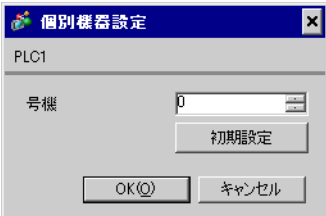

接続機器の通信設定はラダーソフト (KGL\_WIN) で行います。 詳細は接続機器のマニュアルを参照してください。

- ◆手順
- 1 接続機器の CPU ユニット上の RS-232C ポートとパソコンを接続します。 [BUILT\_IN CNET] スイッチを ON します。 使用するケーブルについては接続機器のマニュアルを参照してください。
- 2 ラダーソフトを起動し、プロジェクトを新規作成します。

[PLC Type] の [MK\_S] から「80S」を選択します。

- $3$  ツリービューの [Parameter] をダブルクリックして [Parameter] ダイアログボックスを表示します。
- 4 [Comm] タブをクリックし、接続機器の通信設定を行います。

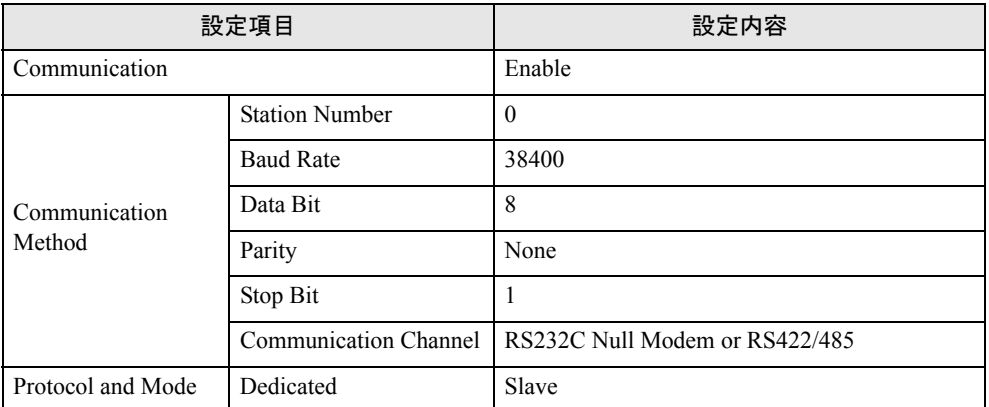

5 [Online] メニューから [Connect] を選択します。

6 [Online] メニューから [Write[KGL\_WIN=>PLC]] を選択し、接続機器の通信設定をダウンロードしま す。

**MEMO** • [Write[KGL\_WIN=>PLC]] が選択できない場合は接続機器の運転を止める必要があり ます。 [Online] メニューから [Change Mode]-[Stop] を選択してください。

### <span id="page-31-0"></span>3.13 設定例 13

### ■ GP-ProEX の設定

### ◆通信設定

設定画面を表示するには、ワークスペースの [ システム設定ウィンドウ ] から [ 接続機器設定 ] を選択 します。

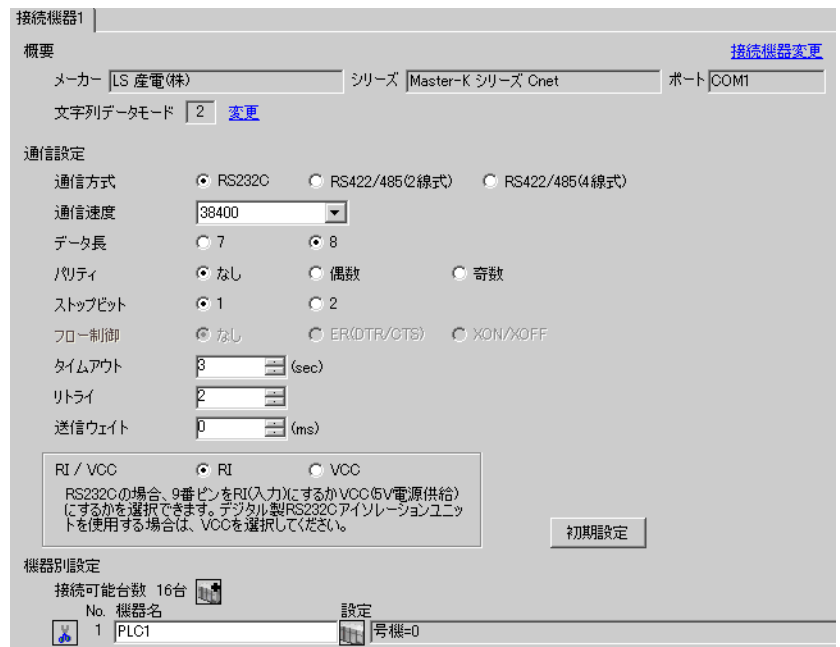

### ◆機器設定

設定画面を表示するには、[接続機器設定]の[機器別設定]から設定したい接続機器の [1 ([設定]) をクリックします。複数の接続機器を接続する場合は、[接続機器設定]の[機器別設定]から 11 を クリックすることで、接続機器を増やすことができます。

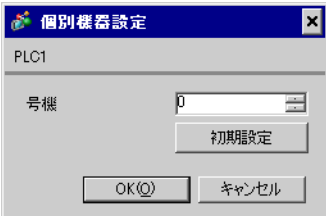

接続機器の通信設定はラダーソフト (KGL\_WIN) で行います。 詳細は接続機器のマニュアルを参照してください。

### ◆手順

- 1 リンク I/F とパソコンを接続します。 [BUILT\_IN\_CNET] スイッチを OFF します。 使用するケーブルについては接続機器のマニュアルを参照してください。
- 2 ラダーソフトを起動し、プロジェクトを新規作成します。

[PLC Type] の [MK\_S] から「80S」を選択します。

- $3$  ツリービューの [Parameter] をダブルクリックして [Parameter] ダイアログボックスを表示します。
- 4 [Comm] タブをクリックし、接続機器の通信設定を行います。

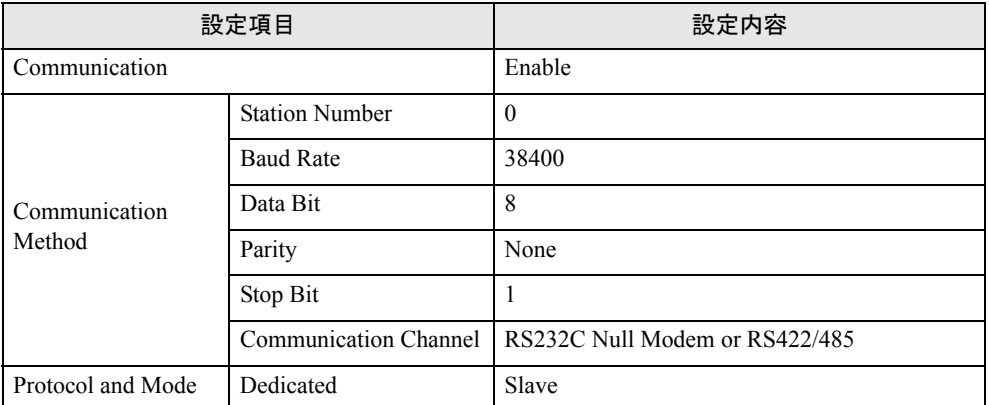

5 [Online] メニューから [Connect] を選択します。

6 [Online] メニューから [Write[KGL\_WIN=>PLC]] を選択し、接続機器の通信設定をダウンロードしま す。

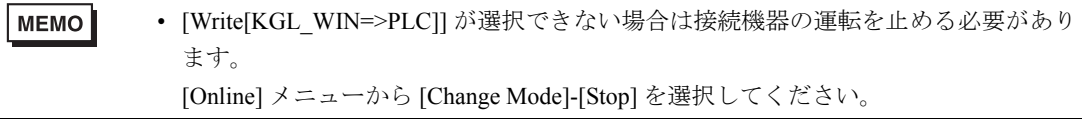

### <span id="page-33-0"></span>3.14 設定例 14

### ■ GP-ProEX の設定

### ◆通信設定

設定画面を表示するには、ワークスペースの [ システム設定ウィンドウ ] から [ 接続機器設定 ] を選択 します。

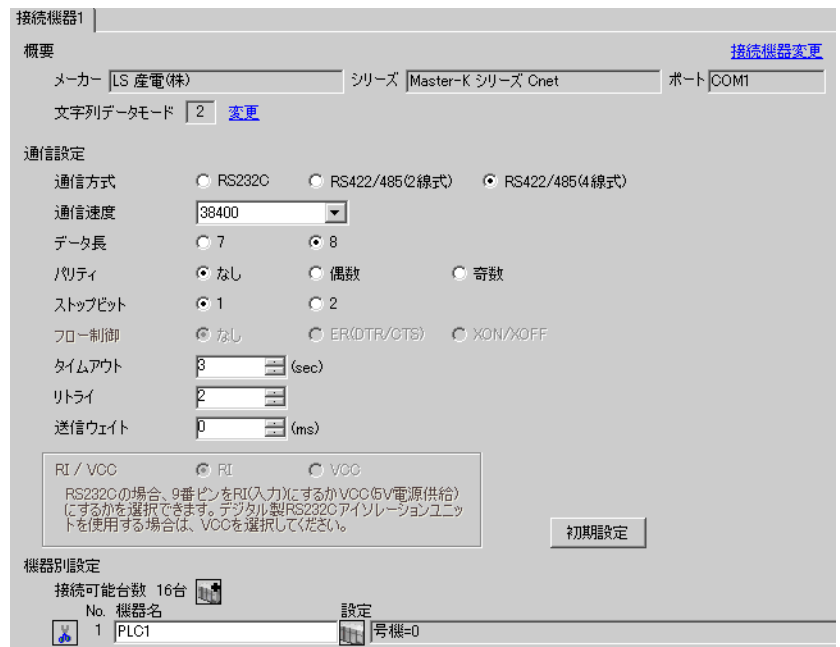

### ◆機器設定

設定画面を表示するには、[接続機器設定]の[機器別設定]から設定したい接続機器の [1 ([設定]) をクリックします。複数の接続機器を接続する場合は、[接続機器設定]の[機器別設定]から 11 を クリックすることで、接続機器を増やすことができます。

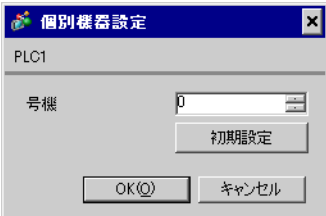

接続機器の通信設定はラダーソフト (KGL\_WIN) で行います。 詳細は接続機器のマニュアルを参照してください。

### ◆手順

- 1 リンク I/F とパソコンを接続します。 [BUILT\_IN\_CNET] スイッチを OFF します。 使用するケーブルについては接続機器のマニュアルを参照してください。
- 2 ラダーソフトを起動し、プロジェクトを新規作成します。

[PLC Type] の [MK\_S] から「80S」を選択します。

- $3$  ツリービューの [Parameter] をダブルクリックして [Parameter] ダイアログボックスを表示します。
- 4 [Comm] タブをクリックし、接続機器の通信設定を行います。

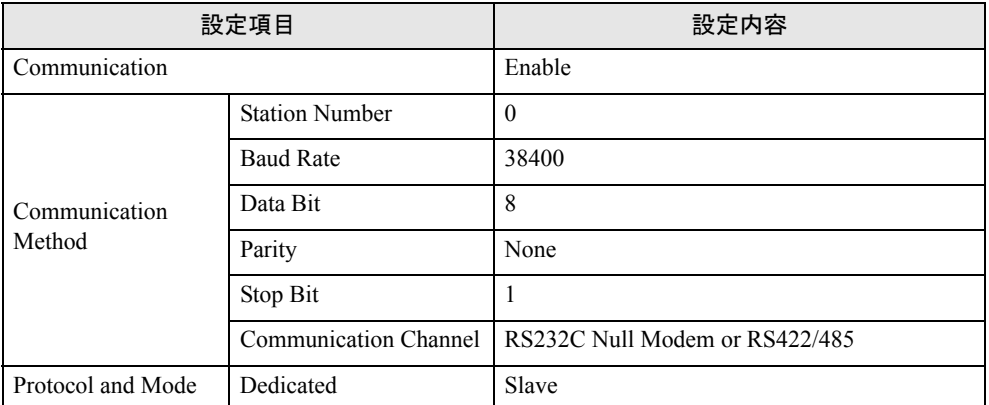

5 [Online] メニューから [Connect] を選択します。

6 [Online] メニューから [Write[KGL\_WIN=>PLC]] を選択し、接続機器の通信設定をダウンロードしま す。

**MEMO** • [Write[KGL\_WIN=>PLC]] が選択できない場合は接続機器の運転を止める必要があり ます。 [Online] メニューから [Change Mode]-[Stop] を選択してください。

### <span id="page-35-0"></span>3.15 設定例 15

### ■ GP-ProEX の設定

### ◆通信設定

設定画面を表示するには、ワークスペースの [ システム設定ウィンドウ ] から [ 接続機器設定 ] を選択 します。

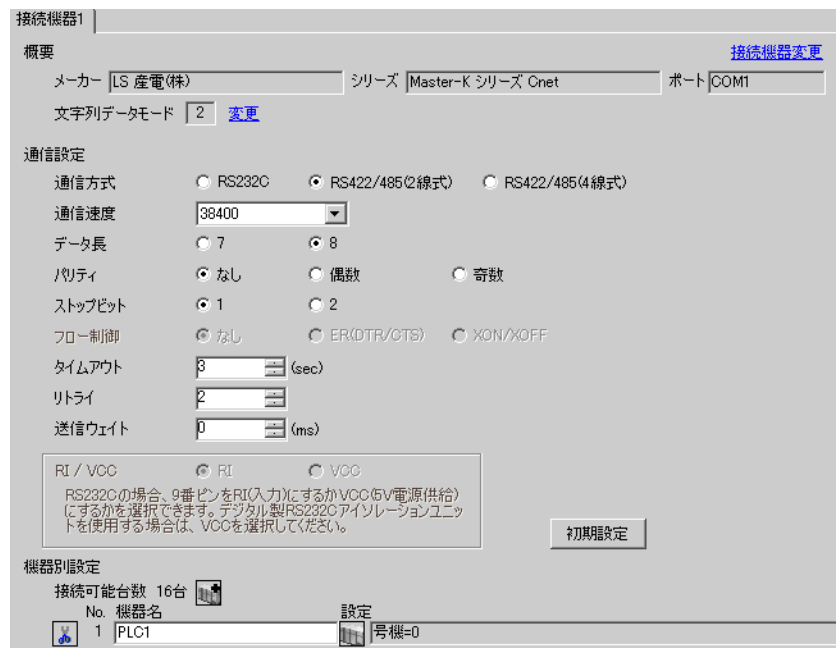

### ◆機器設定

設定画面を表示するには、[接続機器設定]の[機器別設定]から設定したい接続機器の [4 ([設定]) をクリックします。複数の接続機器を接続する場合は、[接続機器設定]の[機器別設定]から 11 を クリックすることで、接続機器を増やすことができます。

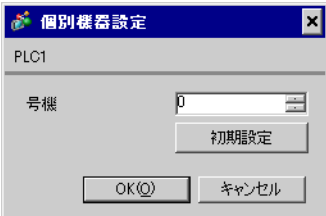

接続機器の通信設定はラダーソフト (KGL\_WIN) で行います。 詳細は接続機器のマニュアルを参照してください。

### ◆手順

- 1 リンク I/F とパソコンを接続します。 [BUILT\_IN\_CNET] スイッチを OFF します。 使用するケーブルについては接続機器のマニュアルを参照してください。
- 2 ラダーソフトを起動し、プロジェクトを新規作成します。

[PLC Type] の [MK\_S] から「80S」を選択します。

- $3$  ツリービューの [Parameter] をダブルクリックして [Parameter] ダイアログボックスを表示します。
- 4 [Comm] タブをクリックし、接続機器の通信設定を行います。

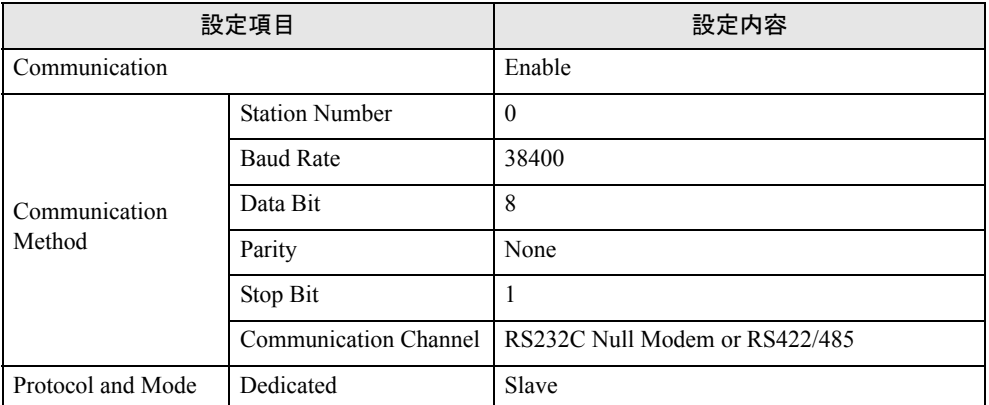

5 [Online] メニューから [Connect] を選択します。

6 [Online] メニューから [Write[KGL\_WIN=>PLC]] を選択し、接続機器の通信設定をダウンロードしま す。

**MEMO** • [Write[KGL\_WIN=>PLC]] が選択できない場合は接続機器の運転を止める必要があり ます。 [Online] メニューから [Change Mode]-[Stop] を選択してください。

# <span id="page-37-0"></span>4 設定項目

表示器の通信設定は GP-Pro EX、または表示器のオフラインモードで設定します。 各項目の設定は接続機器の設定と一致させる必要があります。

)「3 [通信設定例」\(](#page-7-0)<sup>8</sup> ページ)

### 4.1 GP-Pro EX での設定項目

### ■ 通信設定

設定画面を表示するには、ワークスペースの [ システム設定ウィンドウ ] から [ 接続機器設定 ] を選択 します。

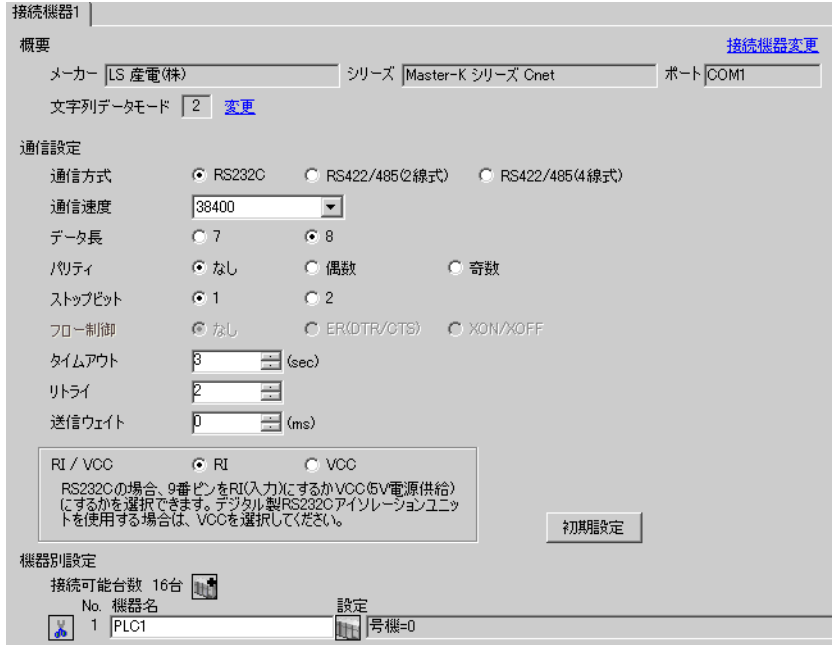

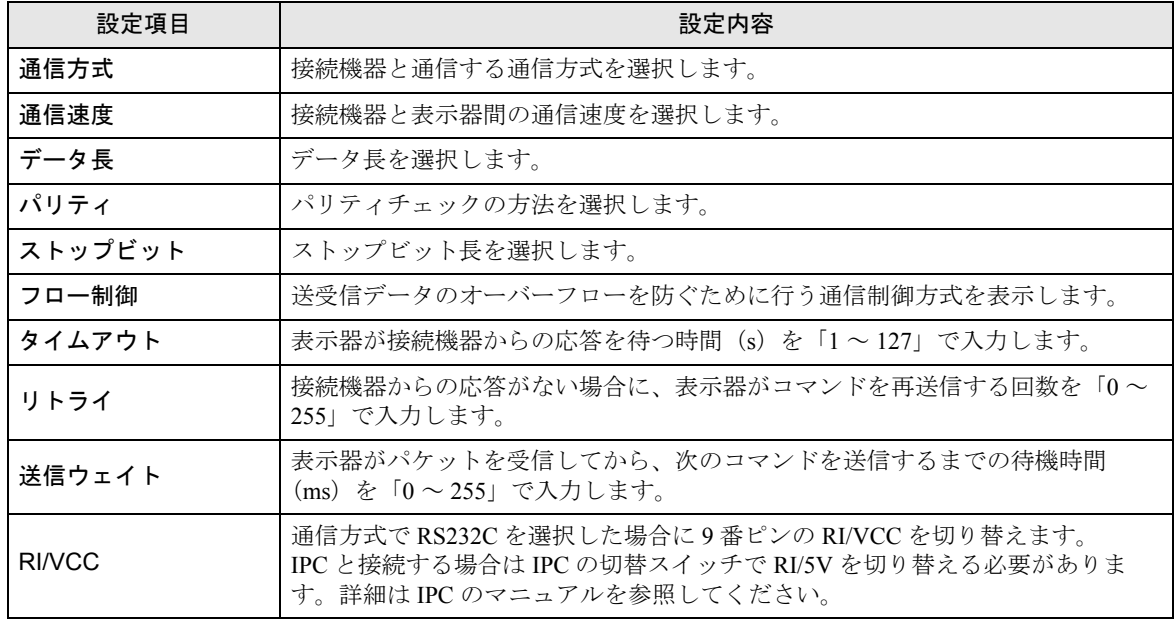

# ■ 機器設定

設定画面を表示するには、[接続機器設定]の[機器別設定]から設定したい接続機器の [4 ([設定]) をクリックします。複数の接続機器を接続する場合は、[接続機器設定]の[機器別設定]から 11 を クリックすることで、接続機器を増やすことができます。

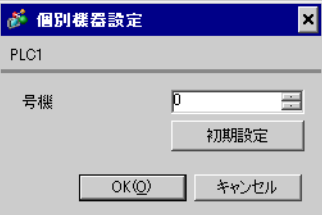

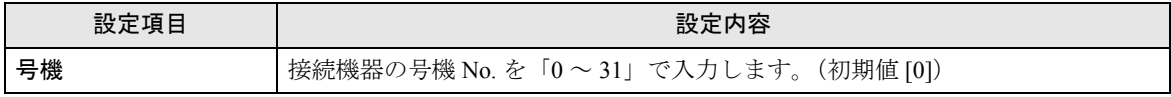

### 4.2 オフラインモードでの設定項目

**MEMO** 

• オフラインモードへの入り方や操作方法は、保守 / トラブル解決ガイドを参照して ください。

参照:保守 / トラブル解決ガイド「2.2 オフラインモードについて」

### ■ 通信設定

設定画面を表示するには、[ 周辺機器設定 ] から [ 接続機器設定 ] をタッチします。表示された一覧か ら設定したい接続機器をタッチし、[ 機器設定 ] をタッチします。

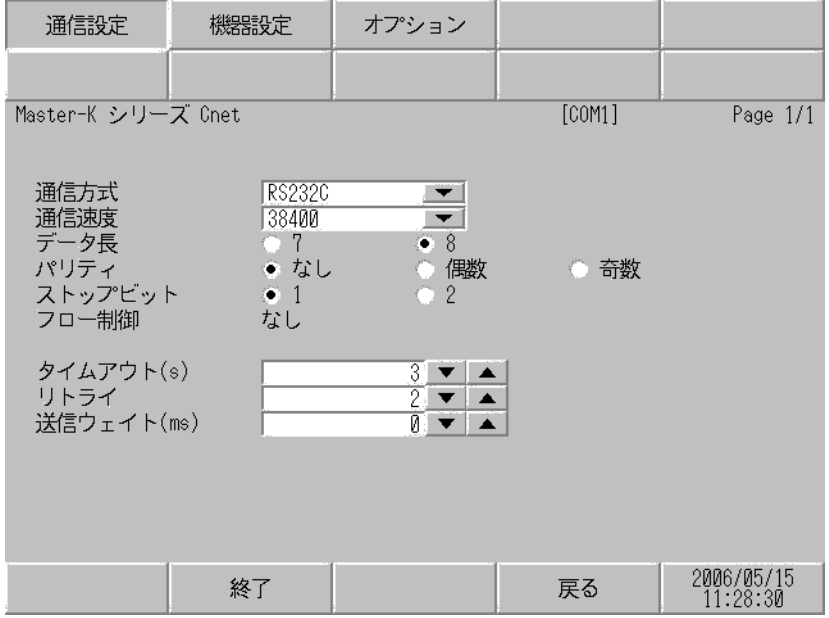

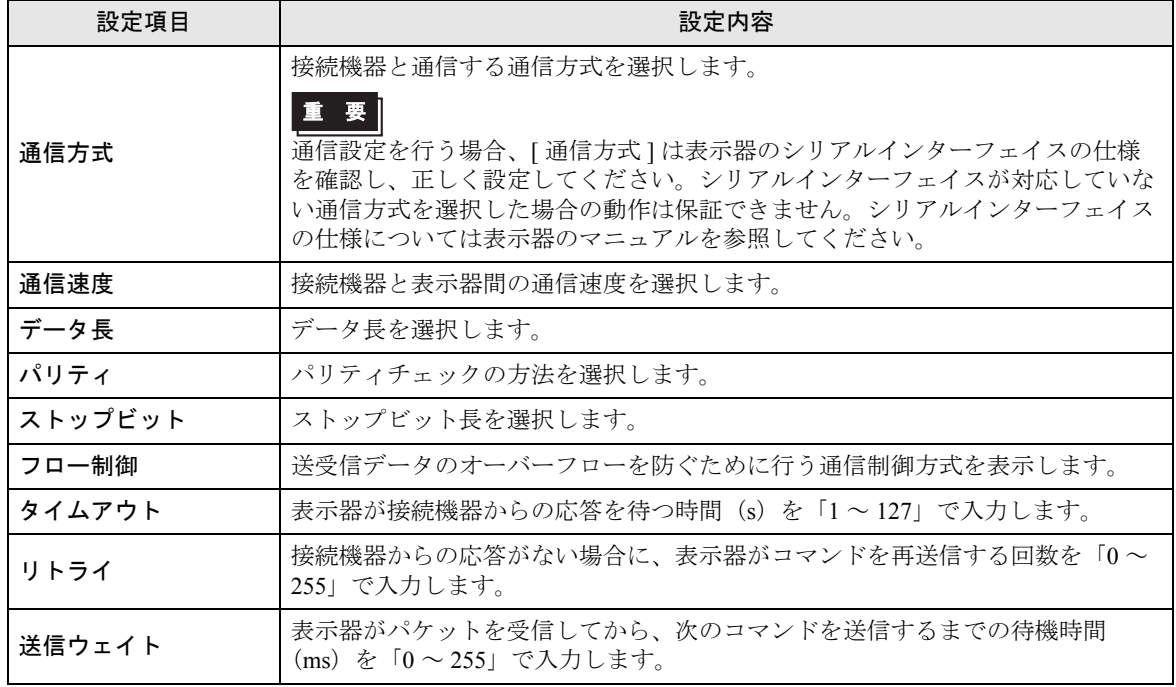

-<br>GP-Pro EX 機器接続マニュアル インタンクリッシュ

### ■ 機器設定

設定画面を表示するには、[ 周辺機器設定 ] から [ 接続機器設定 ] をタッチします。表示された一覧か ら設定したい接続機器をタッチし、[ 機器設定 ] をタッチします。

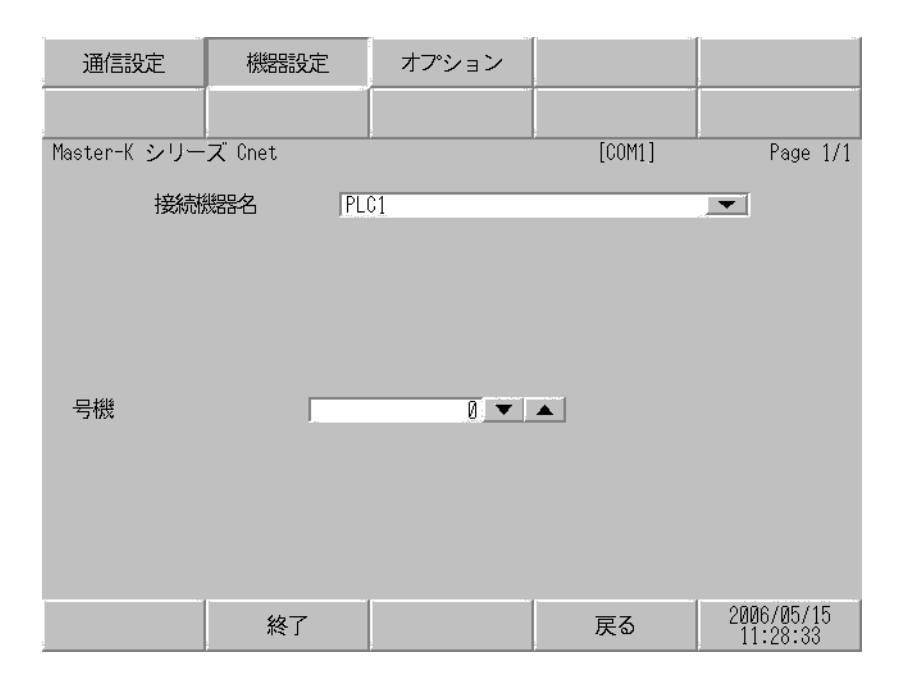

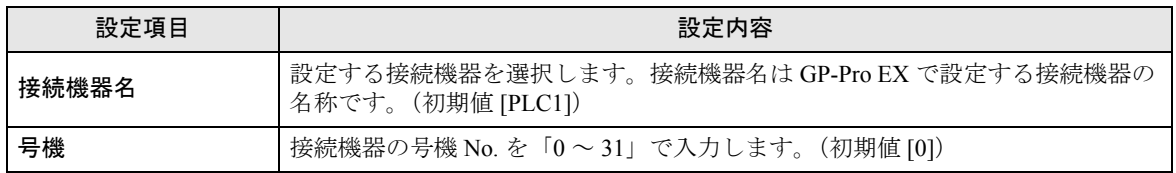

# ■ オプション

設定画面を表示するには、[ 周辺機器設定 ] から [ 接続機器設定 ] をタッチします。表示された一覧か ら設定したい接続機器をタッチし、[ オプション ] をタッチします。

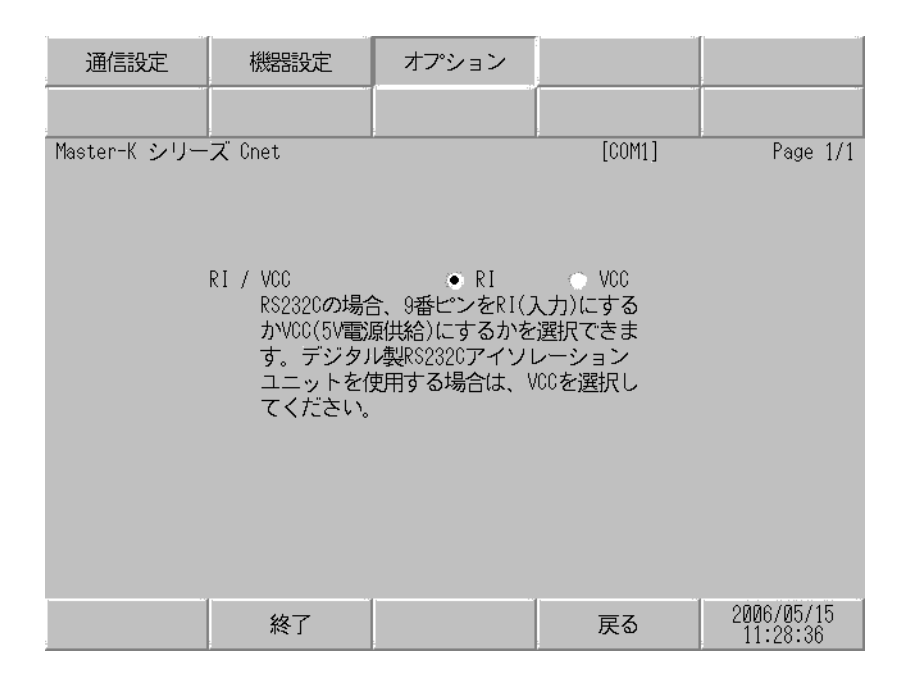

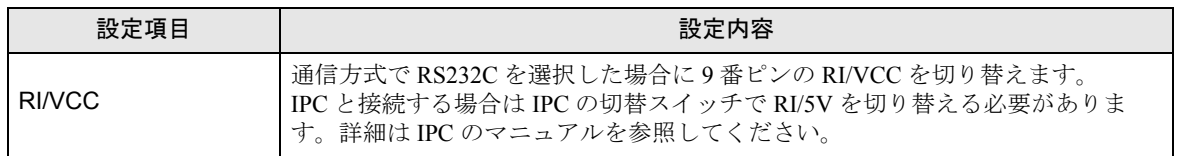

# <span id="page-42-0"></span>5 結線図

以下に示す結線図とLS[産電\(株\)](#page-0-0)が推奨する結線図が異なる場合がありますが、本書に示す結線図 でも動作上問題ありません。

- 接続機器本体の FG 端子は D 種接地を行ってください。詳細は接続機器のマニュアルを参照して ください。
- 表示器内部で SG と FG は接続されています。接続機器と SG を接続する場合は短絡ループが形成 されないようにシステムを設計してください。
- ノイズなどの影響で通信が安定しない場合はアイソレーションユニットを接続してください。

結線図 1

<span id="page-42-1"></span>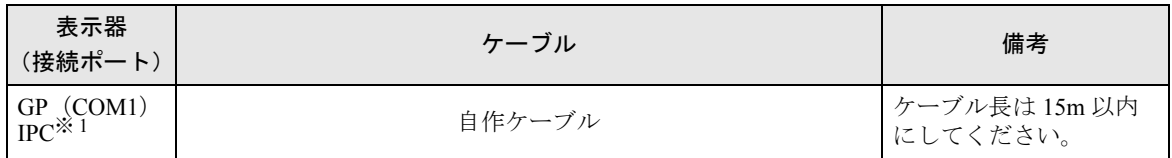

※ 1 RS-232C で通信できる COM ポートのみ使用できます。  $\widehat{\mathscr{F}}$  I IPC の COM [ポートについて](#page-4-0) (5 ページ)

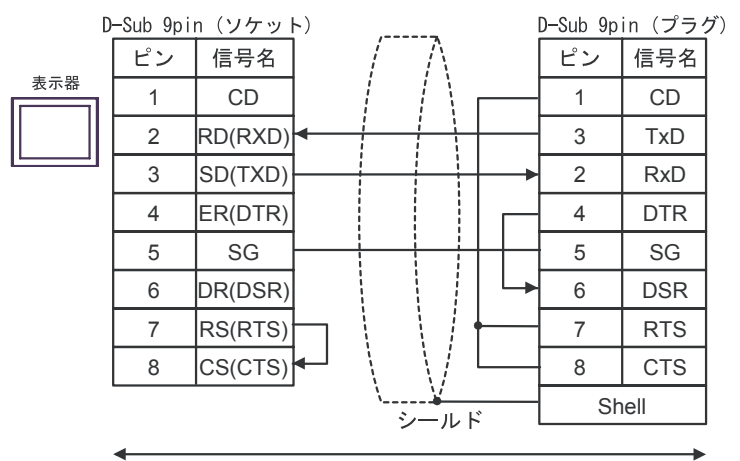

自作ケーブル

### 結線図 2

<span id="page-43-0"></span>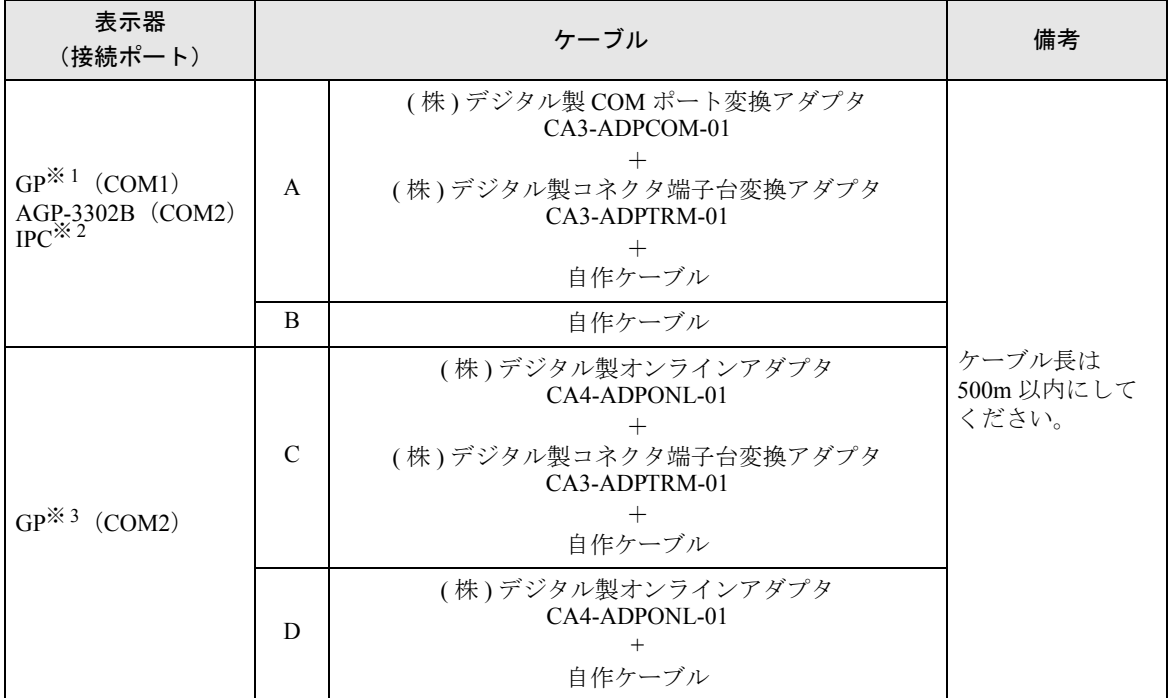

※ 1 AGP-3302B 除く全 GP 機種

※ 2 RS-422/485(4 線式 ) で通信できる COM ポートのみ使用できます。  $\mathbb{G}^{\mathbb{F}}$  IIPC の COM [ポートについて](#page-4-0) (5 ページ)

※ 3 GP-3200 シリーズおよび AGP-3302B を除く全 GP 機種

A) (株) デジタル製 COM ポート変換アダプタ (COM1 用) (CA3-ADPCOM-01) および (株)デジタル製コネクタ端子台変換アダプタ(CA3-ADPTRM-01)、自作ケーブルを使用する場合

• 1:1 接続

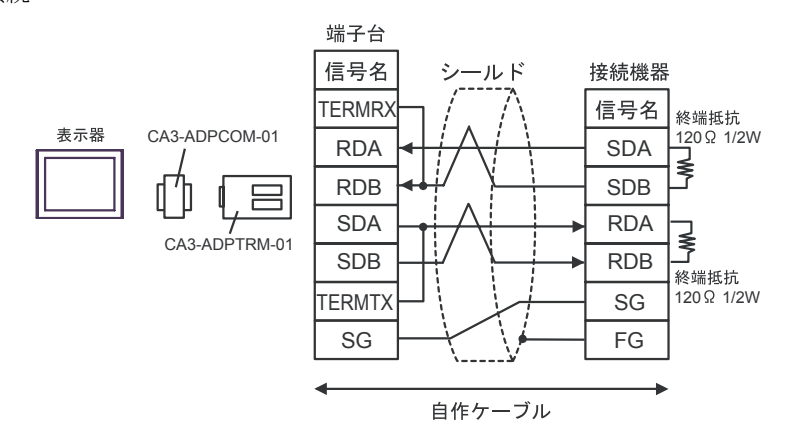

• 1:n 接続

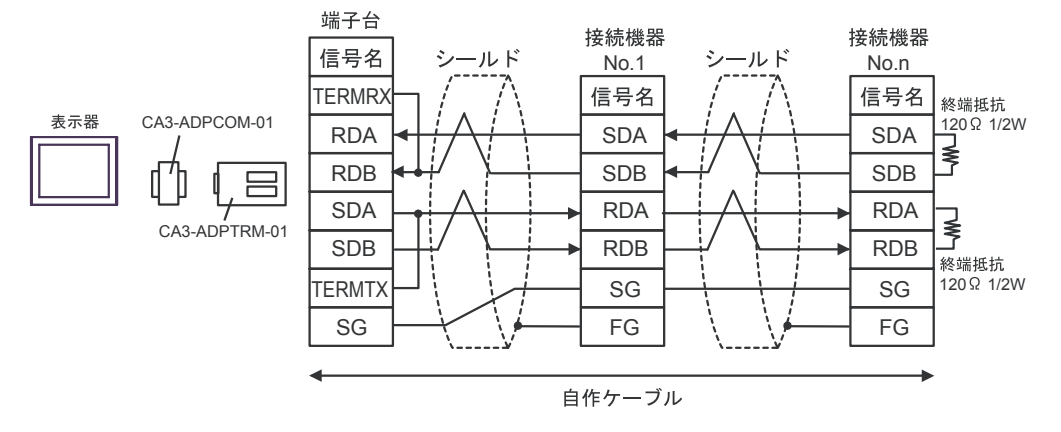

### B) 自作ケーブルを使用する場合

• 1:1 接続

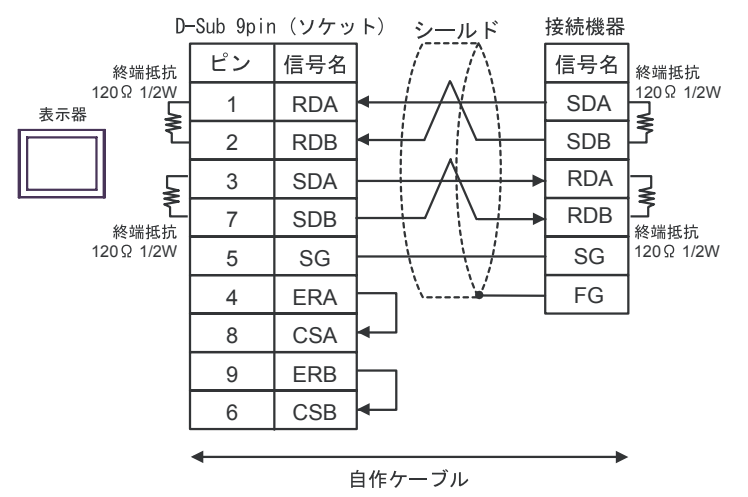

• 1:n 接続

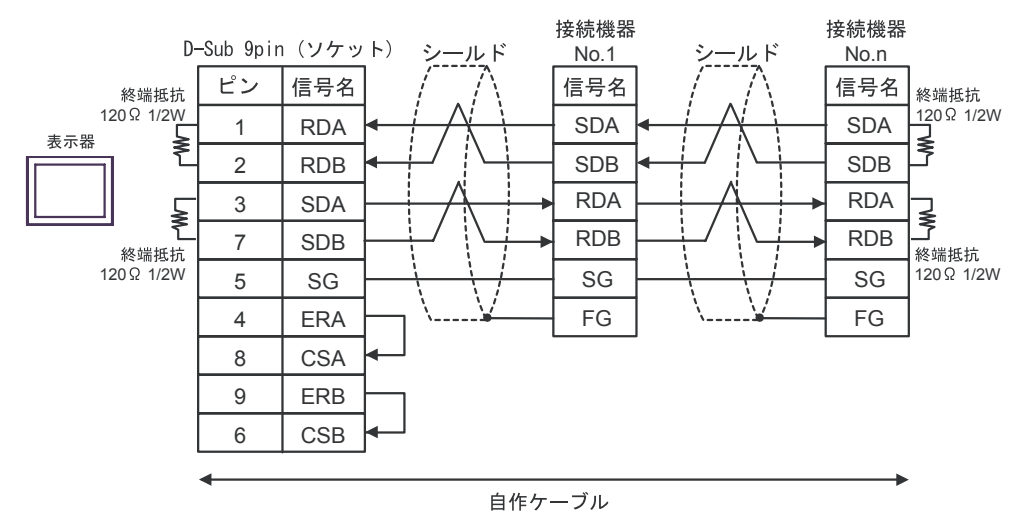

- C)(株)デジタル製オンラインアダプタ (CA4-ADPONL-01) および (株)デジタル製コネクタ端子台変換アダプタ(CA3-ADPTRM-01)、自作ケーブルを使用する場合
- 1:1 接続

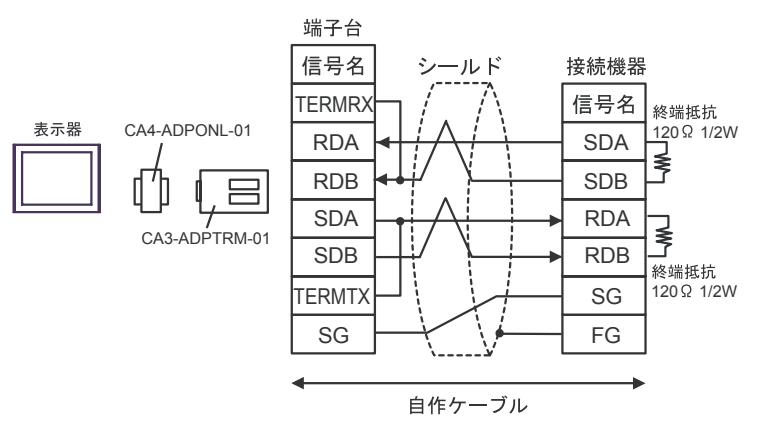

• 1:n 接続

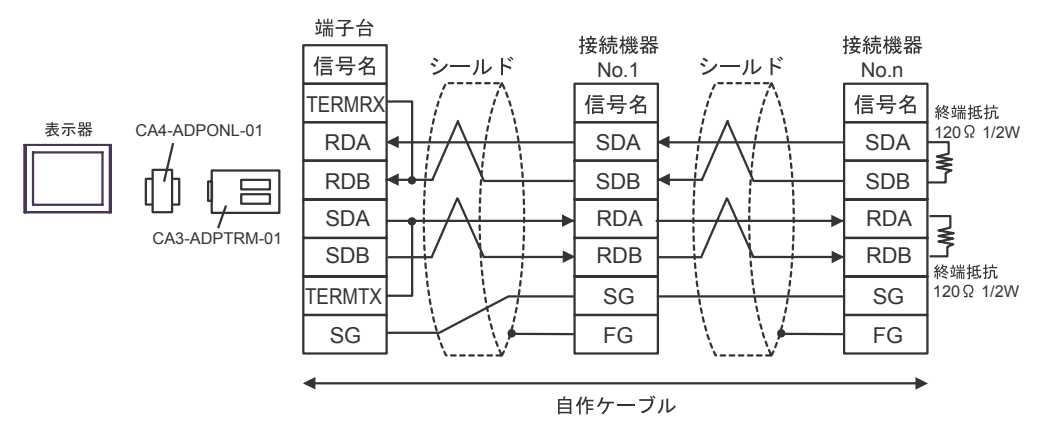

D)(株)デジタル製オンラインアダプタ (CA4-ADPONL-01) および自作ケーブルを使用する場合 • 1:1 接続

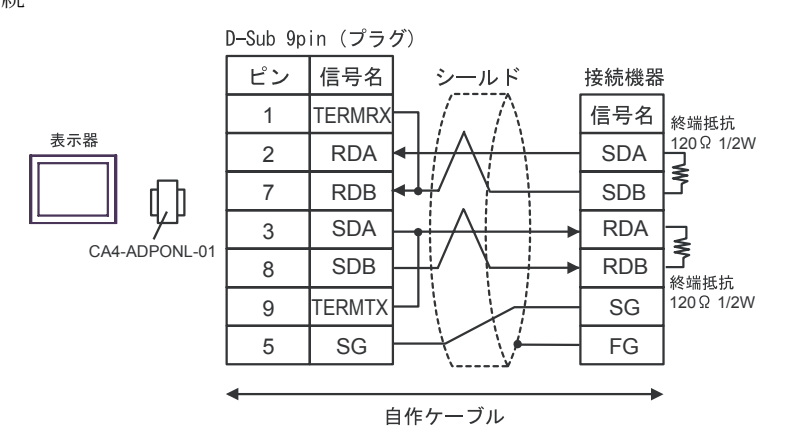

• 1:n 接続

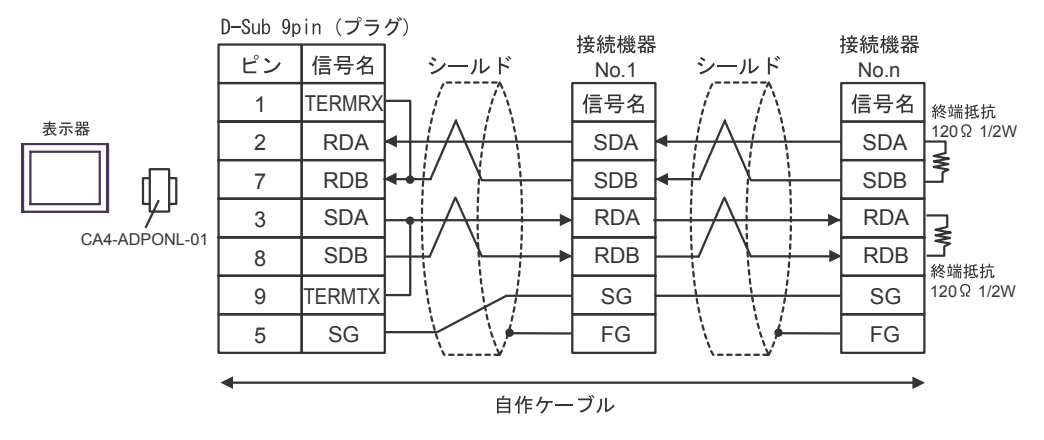

### 結線図 3

<span id="page-47-0"></span>![](_page_47_Picture_280.jpeg)

※ 1 AGP-3302B を除く全 GP 機種

※ 2 GP-3200 シリーズおよび AGP-3302B を除く全 GP 機種

※3 RS-422/485(2 線式 ) で通信できる COM ポートのみ使用できます。<br>
<sup>●●</sup> ■ IPC の COM [ポートについて](#page-4-0) (5 ページ)

- A) (株) デジタル製 COM ポート変換アダプタ (CA3-ADPCOM-01) および (株)デジタル製コネクタ端子台変換アダプタ(CA3-ADPTRM-01)、自作ケーブルを使用する場 合
- 1:1 接続

![](_page_48_Figure_3.jpeg)

### B) 自作ケーブルを使用する場合

• 1:1 接続

![](_page_48_Figure_6.jpeg)

C)(株)デジタル製オンラインアダプタ (CA4-ADPONL-01) および

(株)デジタル製コネクタ端子台変換アダプタ(CA3-ADPTRM-01)、自作ケーブルを使用する場合

• 1:1 接続

![](_page_48_Figure_10.jpeg)

D)(株)デジタル製オンラインアダプタ (CA4-ADPONL-01) および自作ケーブルを使用する場合

• 1:1 接続

![](_page_49_Figure_3.jpeg)

- E) (株) デジタル製 COM ポート変換アダプタ (CA3-ADPCOM-01) および (株)デジタル製コネクタ端子台変換アダプタ(CA3-ADPTRM-01)、自作ケーブルを使用する場合
- 1:1 接続

![](_page_49_Figure_6.jpeg)

- F) 自作ケーブルを使用する場合
- 1:1 接続

![](_page_49_Figure_9.jpeg)

結線図 4

<span id="page-50-0"></span>![](_page_50_Picture_160.jpeg)

※1 RS-232C で通信できる COM ポートのみ使用できます。<br>
<sup>- GF</sup> ■ IPC の COM [ポートについて](#page-4-0) (5 ページ)

![](_page_50_Figure_4.jpeg)

自作ケーブル

### 結線図 5

<span id="page-51-0"></span>![](_page_51_Picture_277.jpeg)

※ 1 AGP-3302B を除く全 GP 機種

※ 2 GP-3200 シリーズおよび AGP-3302B を除く全 GP 機種

※3 RS-422/485(2 線式 ) で通信できる COM ポートのみ使用できます。<br>
<sup>●●</sup> ■ IPC の COM [ポートについて](#page-4-0) (5 ページ)

- A) (株) デジタル製 COM ポート変換アダプタ (CA3-ADPCOM-01) および (株)デジタル製コネクタ端子台変換アダプタ(CA3-ADPTRM-01)、自作ケーブルを使用する場合
- 1:1 接続

![](_page_52_Figure_3.jpeg)

### B) 自作ケーブルを使用する場合

• 1:1 接続

![](_page_52_Figure_6.jpeg)

- C)(株)デジタル製オンラインアダプタ (CA4-ADPONL-01) および (株)デジタル製コネクタ端子台変換アダプタ(CA3-ADPTRM-01)、自作ケーブルを使用する場合
- 1:1 接続

![](_page_52_Figure_9.jpeg)

D)(株)デジタル製オンラインアダプタ (CA4-ADPONL-01) および自作ケーブルを使用する場合

• 1:1 接続

![](_page_53_Figure_3.jpeg)

- E)(株)デジタル製 COM ポート変換アダプタ (CA3-ADPCOM-01) および (株)デジタル製コネクタ端子台変換アダプタ(CA3-ADPTRM-01)、自作ケーブルを使用する場合
- 1:1 接続

![](_page_53_Figure_6.jpeg)

### F) 自作ケーブルを使用する場合

• 1:1 接続

![](_page_53_Figure_9.jpeg)

# <span id="page-54-0"></span>6 使用可能デバイス

使用可能なデバイスアドレスの範囲を下表に示します。ただし、実際にサポートされるデバイスの範 囲は接続機器によって異なりますので、ご使用の接続機器のマニュアルで確認してください。

はシステムデータエリアに指定できます。

![](_page_54_Picture_155.jpeg)

※ 1 書込み不可。

• システムデータエリアについては GP-Pro EX リファレンスマニュアルを参照してく **MEMO** ださい。

> 参照:GP-Pro EX リファレンスマニュアル「付録 1.4LS エリア(ダイレクトアクセス 方式専用)」

• 表中のアイコンについてはマニュアル表記上の注意を参照してください。

●「表記のルール」

# <span id="page-55-0"></span>7 デバイスコードとアドレスコード

デバイスコードとアドレスコードはデータ表示器などのアドレスタイプで「デバイスタイプ&アドレ ス」を設定している場合に使用します。

![](_page_55_Picture_106.jpeg)

# <span id="page-56-0"></span>8 エラーメッセージ

エラーメッセージは表示器の画面上に「番号:機器名:エラーメッセージ(エラー発生箇所)」のよう に表示されます。それぞれの内容は以下のとおりです。

![](_page_56_Picture_171.jpeg)

エラーメッセージの表示例

### 「RHAA035:PLC1: 書込み要求でエラー応答を受信しました ( 受信エラーコード :2[02H])」

![](_page_56_Picture_172.jpeg)